**NETcellent's Sales Order Export**

**For**

# **ELLIOTT VERSION 7.3x**

**From**

**NETcellent System, Inc.**

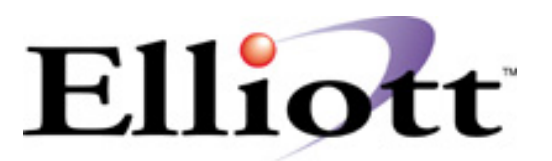

3096 Temple Ave Pomona, CA 91766 Tel: 909.622.5009 Fax: 909.622.5119 E-mail: [sales@nsi.usa.com](mailto:sales@nsi.usa.com) Website: [www.netcellent.com](http://www.netcellent.com/)

# Elliott

# **Contents**

# **Section**

# Page

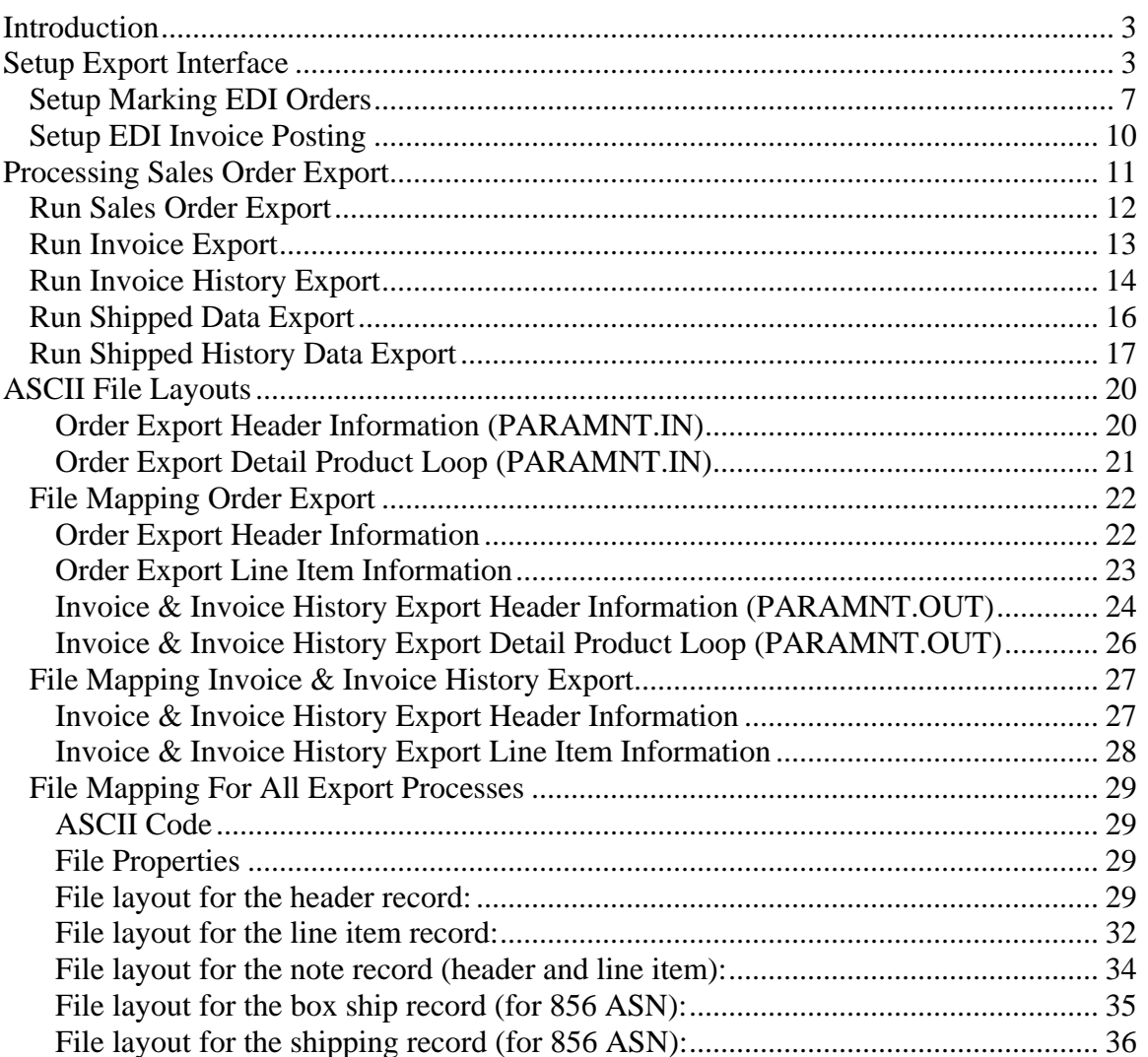

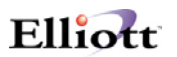

### <span id="page-2-0"></span>*Introduction*

The export module is designed to export COP Sales Orders, Invoices, Invoice history and shipping data to a user defined formatted ASCII file. The application can be used for EDI or any other applications that you may think of. Currently, the Export module will only work with Bergen Computers' Simple EDI for transmitting EDI 810 (Invoices) and 856 (ASN) transaction sets.

### *Setup Export Interface*

To setup the import interface, you will need to go to

- 1. The Elliott Main Menu
- 2. Util\_Setup
- 3. Global Setup
- 4. Vertical
- 5. Sales Order Export Interface

You should be able to see a screen similar to figure 1. Please be aware that the Sales Export function requires a separate license and you will not be able to access this function if you are not licensed for it.

| Global Setup V7.25.310 - [Demo Company]                                                             | - 10 X                            |  |
|----------------------------------------------------------------------------------------------------|-----------------------------------|--|
| System Acct Dist cop-Ctl cop-Eunc add-Ons Utilities eXit                                            |                                   |  |
| <u>X □   18 3 3 3   8   8   8   8   8   8   8   9   19   9   0   7   8   9   0   9   16 Courier</u> |                                   |  |
| Export Interface                                                                                    |                                   |  |
| 1. Enable Export Interface ?                                                                        | Υ                                 |  |
| 2. Put Zip Code in Option ID 1 (Canada) ?                                                           | Ν                                 |  |
| 3. Which Item No To Export ?                                                                        |                                   |  |
| 4. Export Interface Pack Size ?                                                                     |                                   |  |
| 5. Number Of Decimals For Item Weight ?                                                             |                                   |  |
| 6. Export Order Interface File Method ?                                                             | E                                 |  |
| 7. Export Order Interface File Path & Name                                                          |                                   |  |
| M: \ELLIOTT7\DATA\CPORDERS.EXP                                                                      |                                   |  |
| 8. Export Invoice Interface File Method ?                                                           | F.                                |  |
| 9. Export Invoice Interface File Path & Name                                                        |                                   |  |
| M:\ELLIOTT7\DATA\INVOICES.EXP                                                                       |                                   |  |
| 10. Export Order For EDI Order Only ?                                                               | Ν                                 |  |
| 11. Export Invoice For EDI Order Only ?                                                             | N                                 |  |
| 12. Default EDI Department Number When Blank ?                                                      |                                   |  |
| 13. Export Zero Line Item Order or Invoice ?                                                        | Ν                                 |  |
| 14. Export Zero Total Amount Invoice ?                                                              | Ν                                 |  |
| 15. Use Ship To X-Ref As Store Identification ?                                                     | v                                 |  |
|                                                                                                    |                                   |  |
| Field Number ?                                                                                      |                                   |  |
| NETcellent System, Inc.                                                                             | NSCTLMNV<br>014 SUPERVISOR TS1MAD |  |

*Figure 1 - The setup screen for the export feature.*

**1. Enable Export Interface ?**

This flag must be set to "Y" to use the export function.

**2. Put Zip Code in Option ID 1 (Canada) ?** 

This only applies for Canadian customers using Bergen or Paramount.

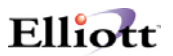

#### **3. Which Item No To Export ?**

This only applies for Canadian customers using Paramount's shipping verification system. This flag allows you to choose which number you want the bar code to print for on the box to be shipped. Choose "I" to print a bar code for the item number, "U" for the UPC code or "A" for the alternate item number.

#### **4. Export Interface Pack Size ?**

This only applies to Paramount.

#### **5. Number Of Decimals For Item Weight ?**

This only applies to Paramount.

#### **6. Export Order Interface File Method ?**

This flag determines what data will be exported to the text file when exporting orders. If you do not export orders, set this flag to "N" for none. Set this to "D" to use the defaults for Bergen's EDI. If you want to specify which fields you want exported choose "E" for Elliott Export. An additional window will display as shown in figure 2. This flag specifies how your text file's numeric field will be formatted. If you select "T" for text, the number "12.5" will be stored as "12.5", "+12.50" or "00012.50+". The text format is very liberal. Almost any human readable format can be used in the designated area for the numeric field. If you select "C" for Cobol, the number "12.5" may be stored as "0001250+" where the leading zeroes are required and the decimal point is implied. Depending on whether the field is signed or not, the sign will be required as the trailing digit. If you select the wrong format, your data will be exported incorrectly. Please verify with your developer which numeric data type should be used. If you are using Bergen's Simple EDI, please set this field to "T" for text format.

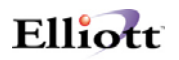

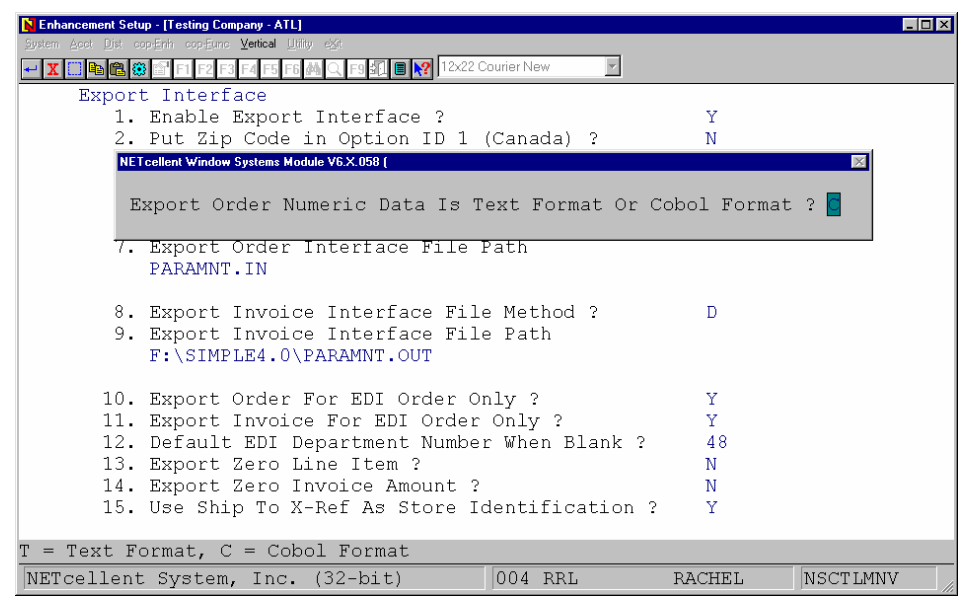

*Figure 2 - Choose which format to export the data in.*

Once you select the data type, another additional window will display which allows you to pick the fields to export. Figure 3 shows the order header data to export. If the field should be exported, an "E" for Export should be entered. If you do not want a field to be exported, enter a "B" for blank. Another window will then display allowing you to choose which line item data to export.

| Enhancement Setup - [Testing Company - ATL]                                           | $\Box$ olxi          |  |  |  |
|---------------------------------------------------------------------------------------|----------------------|--|--|--|
| System Acet Dist cop-Enh cop-Eune Vertical Utility eXit                               |                      |  |  |  |
| ← <mark>X □ ਥ 6 6 6 1 F1 F2 F3 F4 F5 F6 4 Q F9 5 1 8 / 7</mark> 12x22 Courier New     |                      |  |  |  |
| NETcellent Window Systems Module V6.X.058 (                                           | $\vert \times \vert$ |  |  |  |
| Elliott Export Order Header Flag                                                      |                      |  |  |  |
| B Order Tax Code & Pct ? B Order Selection Code ?<br>Order No ?<br>$\overline{B}$     |                      |  |  |  |
| Order Date Entered ? E Order Discount Pct ? B Order Posted Date ?<br>$\mathbf{B}$     |                      |  |  |  |
| B<br>Order Date ?<br>Example of the Example of Tob No ? The Example Part Posted ?     |                      |  |  |  |
| E Order Mfg Location ? B Order Copy To BM ?<br>$\overline{B}$<br>Order Type ?         |                      |  |  |  |
| Order Apply To No ? B Order Profit Center ? E Order Edi Flag ?<br>B                   |                      |  |  |  |
| $\overline{B}$<br>Order Purchase Order ? E Order Total Amount ? B Order Closed Flag ? |                      |  |  |  |
| $\overline{B}$<br>Order Customer No ? E Order Misc Amt ? E Order Accum Amt ?          |                      |  |  |  |
| Order Cust Bal Mthd ? B Order Misc Acct # ? B Order Store No ?<br>$\overline{B}$      |                      |  |  |  |
| Order Bill To Data ? B Order Freight Amt ? B Order Bill To No ?<br>E                  |                      |  |  |  |
| B<br>Order Ship To No ? E Order Freight Acct # ? B Order Rma Status ?                 |                      |  |  |  |
| B<br>Order Ship To Data ? B Order Sales Tax Amt ? B Order Phantom Inv ?               |                      |  |  |  |
| $\overline{B}$<br>Order Shipping Date ? E Order Commission ? B Order Bol Printed ?    |                      |  |  |  |
| $\overline{B}$<br>Order Ship Via Code ? E Order Comments ?<br>E Order Edi Exported ?  |                      |  |  |  |
| Order Terms Code ? B Order Payment ?<br>B Order Edi Shipment # ? B                    |                      |  |  |  |
| Order Freight Pay ? E Order Date Picked ?<br>B Order Po Req Gen Flag? B               |                      |  |  |  |
| Order Instruction ? E Order Date Billed ?<br>B                                        |                      |  |  |  |
| Order Salesman Table ? E Order Invoice No ? B                                         |                      |  |  |  |
| 15. Use Ship To X-Ref As Store Identification ?                                       |                      |  |  |  |
|                                                                                       |                      |  |  |  |
| $B = Blank, E = Export$                                                               |                      |  |  |  |
| 004 RRL<br><b>NSCTLMNV</b><br>NETcellent System, Inc. (32-bit)<br>RACHEL              |                      |  |  |  |

*Figure 3 - Choose which fields are to be export by entering "B" or "E".* 

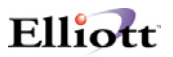

#### **7. Export Order Interface File Path & Name**

Any valid path and file may be specified. The default, if #6 is set to "D", is PARAMNT.IN. The default, if #6 is "E", is CPORDERS.IMP. A path should also be specified. If no path is given, the file should reside in the Elliott root directory. In most cases this will be \Elliott7.

#### **8. Export Invoice Interface File Method ?**

This flag determines what data will be exported to the text file when exporting orders. If you do not export invoices, set this flag to "N" for none. Set this to "D" to use the defaults for Bergen's EDI. If you want to specify which fields you want exported, choose "E" for Elliott Export. An additional window will display as shown in figure 2. This flag specifies how your text file's numeric field will be formatted. If you select "T" for text, the number "12.5" will be stored as "12.5", "+12.50" or "00012.50+". The text format is very liberal. Almost any human readable format can be used in the designated area for the numeric field. If you select "C" for Cobol, the number "12.5" may be stored as "0001250+" where the leading zeroes are required and the decimal point is implied. Depending on whether the field is signed or not, the sign will be required as the trailing digit. If you select the wrong format, your data will be exported incorrectly. Please verify with your developer which numeric data type should be used. If you are using Bergen's Simple EDI, please set this field to "T" for text format. Once you select the data type another additional window will display which allows you to pick the fields to export. Refer to Figure 3. If the field should be exported, an "E" for Export should be entered. If you don't want a field to be exported, enter a "B" for blank. Another window will then display to choose which line item data to export.

#### **9. Export Invoice Interface File Path & Name**

Any valid path and file may be specified. The default if #8 is set to "D" is PARAMNT.OUT. The default if #8 is "E" is CPORDERS.IMP. A path should also be specified. If no path is given, the file should reside in the Elliott root directory. In most cases this will be \Elliott7.

#### **10. Export Order For EDI Order Only ?**

If you only want to export orders marked as EDI orders, set this flag to "Y". If you want to export all orders, set this flag to "N".

#### **11. Export Invoice For EDI Order Only ?**

If you only want to export invoices marked as EDI invoices, set this flag to "Y". If you want to export all invoices, set this flag to "N".

#### **12. Default EDI Department Number When Blank ?**

Enter the default deportment number to use when there is no department number specified on the order or invoice.

#### **13. Export Zero Line Item Order or Invoice ?**

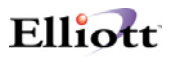

<span id="page-6-0"></span>If you don't want orders or invoices exported that do not have any line items, set this flag to "N". If you want to export when there are no line items, set this flag to "Y". Note: You may want to set this to "Y" if you want to export an order that has a miscellaneous or freight charge with no line items.

#### **14. Export Zero Total Amount Invoice ?**

If you do not want to export any invoices with a zero dollar amount, set this flag to "N". Set this to "Y" to export zero amount invoices or to "M" to mark the record, but don't export.

#### **15. Use Ship To X-Ref As Store Identification ?**

Set this field to "Y" to use the Ship-To cross reference as the store identification. Most businesses use four digits or less to identify their stores, so you can use the Ship-To number to identify them. But, if more digits are required, then you can use up to 17 digits in the cross reference field.

### *Setup Marking EDI Orders*

To set the default for marking orders as EDI orders, go to:

- 1. Main Menu
- 2. Util Setup
- 3. Global Menu
- 4. Cop-Func
- 5. Order Header Screen

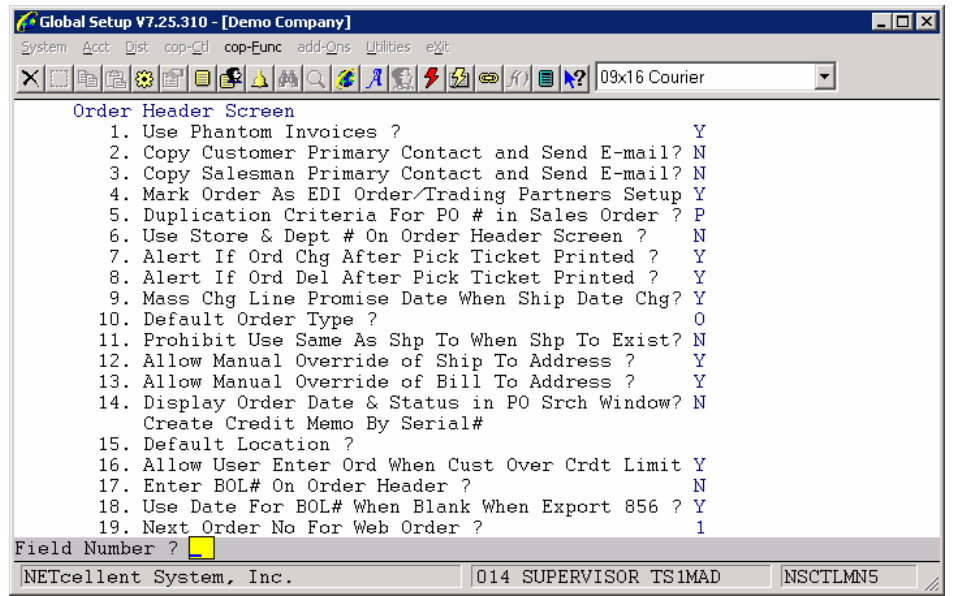

*Figure 4 - This flag allows you to choose the criteria for marking orders as EDI orders.*

**4. Mark Order As EDI Order/Trading Partners Setup** 

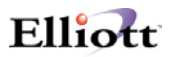

This is where you setup which orders will be marked as an EDI order. If you choose "Y", a prompt will display at the time of order entry, "Do you want to mark this as an EDI Order?" for only those customers who are entered in the EDI Trading Partners Setup screen as shown in figure 5. If you answer "N" for never, none of the orders will be marked as an EDI order. If "A" for always is chosen, all orders entered for customers in the EDI Trading Partners Setup screen (figure 5) will automatically be marked as EDI orders.

| Global Setup V7.25.310 - [Demo Company]<br>System Acct Dist cop-Ctl cop-Eunc add-Ons Utilities eXit<br><b>x de 8 8 8 8 8 8 8 4 5 4 5 7 8 7 8 9 7 8 9 7 8 7 8 8 8 8 8</b>                                                                                                    |                 |                                                    |                                        | $\overline{\phantom{a}}$ . $\overline{\phantom{a}}$ $\overline{\phantom{a}}$ |
|----------------------------------------------------------------------------------------------------|-----------------|----------------------------------------------------|----------------------------------------|------------------------------------------------------------------------------|
| <b>EDI Trading Partners Setup</b><br>Shipment<br>Method Trading Your<br>of Partner Vendor<br>Terms Terms<br>Cust # Type Basis Paymt Code<br>No.<br>EXPT 202354<br>#1: 000200<br><b>WLMT</b><br>593672<br>#2: 009000<br>#3:<br>#4:<br>#5:<br>Cus-Ty<br>#1:<br>#2:<br>#3:<br>#4:<br>#5: | To l<br>I.<br>C | Item Org. Turn<br>Exp. Exp. Exp. ASN<br>$0 -$<br>T | EDI<br>Item Arnd Req<br>C.<br>$\Omega$ | Ν<br>Y                                                                       |
| 17. Enter BOL# On Order Header ?<br>18. Use Date For BOL# When Blank When Export 856 ? Y<br>19. Next Order No For Web Order ?                                                                                                    | N               |                                                    |                                        |                                                                              |
| NETcellent System, Inc.<br>014 SUPERVISOR TS1MAD<br>---<br>$ -$                                                                                                    |                 |                                                    | NSCTLMN5                               |                                                                              |

*Figure 5 - These customers are EDI trading partners.*

#### **EDI Trading Partners Setup Screen**

Each trading partner must be entered in this screen.

**Cust-No:** Enter the customer number as defined in Elliott.

**Terms Type:** Enter the terms type based on your agreement with your customer. This can be left blank.

**Terms Basis:** This is based on the invoice date, shipping date, etc. This can be left blank.

**Method of Paymt:** This can be left blank.

**Trading Partner Code:** Simple EDI internal code. For example, Wal-Mart is "WLMT".

**Your Vendor No:** Enter your vendor number from your customer.

**Item To Exp.:** This flag can be "I" for Item Number or "C" for Customer Item Number. The flag will determine what value to export to the Item Number field.

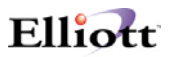

**Org. Item Exp.:** This flag can be "I" for Item Number, "C" for Customer Item Number or "O" for Original Item Number. The flag will determine what value to export to the Original Item Number field. If "I", then the item number from the Item File will be used. If "C", then it will look for an entry in the Customer Item File for the item number and customer number specified. If "O", then it will use the Original Item Number that was imported.

**EDI Turn Arnd Exp.:** This flag can be "I" for Item Number, "C" for Customer Item Number or "O" for Original Item Number. The flag will determine what value to export to the EDI Turn Around field. If "I", then the item number from the Item File will be used. If "C", then it will look for an entry in the Customer Item File for the item number and customer number specified. If "O", then it will use the Original Item Number that was imported.

**Req ASN:** This is a Y/N flag. If "Y", then the invoice can not be posted until the order has been exported for ASN, Advanced Shipping Notice, 856.

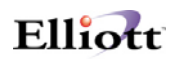

### <span id="page-9-0"></span>*Setup EDI Invoice Posting*

| Global Setup V7.25.310 - [Demo Company]                                                                                                    |          |
|----------------------------------------------------------------------------------------------------|----------|
| System Acct Dist cop-Ctl cop-Func add-Ons Utilities eXit                                                                                                    |          |
| $\Box$ BGBEFEFAAQI $A$ AQI $A$ B $\Box$                                                                                                    |          |
| Post Invoice To A/R<br>1. Post By What Sequence ?<br>I<br>2. Post COGS By Kit Component ?<br>N<br>3. Post Sales By Kit Component ?<br>KØX<br>4. Post EDI Invoice Without 810 Exporting ?<br>5. Post EDI Invoice Without 856 Exporting ?<br>Ÿ<br>6. Print Phantom Order on Post Journal ?<br>N<br>7. Delete Ord Shipment Tracking Notes Upon Post |          |
| 014 SUPERVISOR TS1MAD<br>NETcellent System, Inc.                                                                                                    | NSCTLMN5 |

*Figure 6 - The defaults for posting EDI invoices.*

### **4. Post EDI Invoice Without 810 Exporting ?**

If you set this flag to "N", you will not be able to post your EDI invoices until the orders have been exported for an EDI 810 invoice. If you set this flag to "Y", you will be able to post EDI invoices even if they haven't been exported.

### **5. Post EDI Invoice Without 856 Exporting ?**

If you set this flag to "N", you will not be able to post your EDI invoices until the orders have been exported for an EDI 856 ASN. If you set this flag to "Y", you will be able to post EDI invoices even if they haven't been exported.

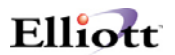

## <span id="page-10-0"></span>*Processing Sales Order Export*

Once your EDI orders or invoices have been entered, you can now export the data to an ASCII file by going to:

- 1. The Customer Order Processing main menu
- 2. Util-Setup
- 3. Sales Order Export

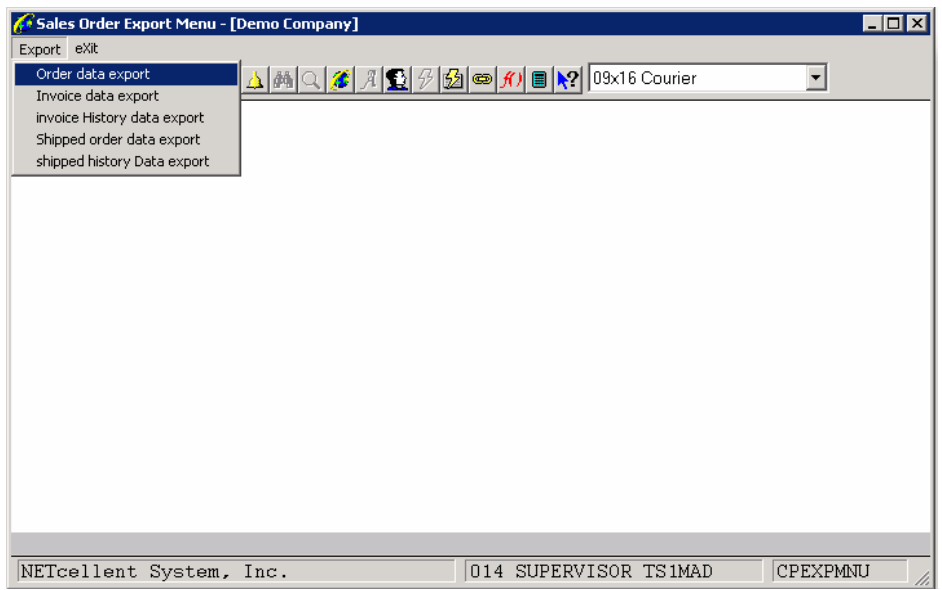

*Figure 7 - Five types of data can be exported, orders, invoices, invoice history, shipped order data and shipped history data.*

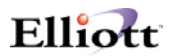

### <span id="page-11-0"></span>*Run Sales Order Export*

To run the sales order export function, go to:

- 1. The Customer Order Processing main menu
- 2. Util-Setup
- 3. Sales Order Export
- 4. Order Data Export

| Sales Order Export Menu - [Demo Company]<br>$ $ - $ $ $\Box$ $ $ $\times$ |  |
|---------------------------------------------------------------------------|--|
| Export eXit                                                               |  |
| <u>Ҳ</u> □ĿBBFFFFAAQ <i>\$ </i> 19919619919916                            |  |
| Generate Order Data To Export                                             |  |
| Please Enter:                                                             |  |
| -A11<br>1. Starting Order Date                                            |  |
| 2. Ending Order Date<br>3. Starting Customer<br>A11                       |  |
| 4. Ending Customer                                                        |  |
| 5. Starting Order No<br>A11                                               |  |
| 6. Ending Order No                                                        |  |
| 7. Starting Po No<br>A11                                                  |  |
| 8. Ending Po No<br>9. Export Order That's Exported Already ? N            |  |
| 10. File Append or Overwrite $(A \cap C)$ ?<br>0                          |  |
| 11. Export Order Header Note File ? N                                     |  |
| 12. Export Order Line Item Note File N                                    |  |
|                                                                           |  |
|                                                                           |  |
|                                                                           |  |
|                                                                           |  |
|                                                                           |  |
| Field Number ? L                                                          |  |
|                                                                           |  |
| CPEXPMNU<br>014 SUPERVISOR TS1MAD<br>NETcellent System, Inc.              |  |

*Figure 8 - Enter the criteria for exporting orders.*

- **1. Starting Order Date:** Enter the starting date for the range of orders to be exported. The default value is "All".
- **2. Ending Order Date:** Enter the ending date for the range of orders to be exported.
- **3. Starting Customer:** Enter the starting customer number for the range of orders to be exported. The default value is "All".
- **4. Ending Customer:** Enter the ending customer number for the range of orders to be exported.
- **5. Starting Order No:** Enter the starting order number for the range of orders to be exported. The default value is "All".
- **6. Ending Order No:** Enter the ending order number for the range of orders to be exported.
- **7. Starting Po No:** Enter the starting PO number for the range of orders to be exported. The default value is "All".

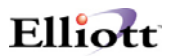

- <span id="page-12-0"></span>**8. Ending Po No:** Enter the ending PO number for the range of orders to be exported.
- **9. Export Order That's Exported Already ?:** If you answer "Y", orders that have already been exported will be exported again. If you answer "N" only orders that have not previously been exported will be exported. The default is "N".
- **10. File Append or Overwrite (A/O) ?:** Do you want to overwrite your ASCII file (defined in Figure1 Number 7) so that all other data in the file will be deleted? Or do you want to append, or add, the new data to the file? If you answer "A", the data will be appended. If you answer "O", the file will be overwritten.
- **11. Export Order Header Note File ?:** If you answer "Y", then any Elliott notes that are attached to the order header will be exported. The default is "N".
- **12. Export Order Line Item Note File:** If you answer "Y", then any Elliott notes that are attached to the order line items will be exported. The default is "N".

### *Run Invoice Export*

To run the Invoice Export function, go to:

- 1. The Customer Order Processing main menu
- 2. Util-Setup
- 3. Sales Order Export
- 4. Invoice Data Export

| Sales Order Export Menu - [Demo Company]                            | $ $ . $ $ $\Box$ $ $ $\times$ |
|---------------------------------------------------------------------|-------------------------------|
| Export exit                                                         |                               |
| <u>Ҳ</u> ◘ॗॗॗॏॎख़ख़ऻॿॗॗॏॾॏॷऻॳॣख़ख़ख़ख़ख़ख़ख़ख़ख़ख़ख़ख़              |                               |
| Generate Invoice Data To Export                                     |                               |
| Please Enter:                                                       |                               |
| A11<br>1. Starting Invoice Date                                     |                               |
| 2. Ending Invoice Date                                              |                               |
| 3. Starting Customer<br>A11                                         |                               |
| 4. Ending Customer                                                  |                               |
| 5. Starting Order No<br>A11                                         |                               |
| 6. Ending Order No<br>7. Export Invoice That's Exported Already ? N |                               |
| 8. File Append or Overwrite (A/O) ?<br>0                            |                               |
| 9. Export Credit Memo ?<br>N                                        |                               |
| 10. Export Header Note<br>N                                         |                               |
| 11. Export Line Item Note<br>N                                      |                               |
|                                                                     |                               |
|                                                                     |                               |
|                                                                     |                               |
|                                                                     |                               |
|                                                                     |                               |
|                                                                     |                               |
| Field Number ? L                                                    |                               |
| CPEXPMNU<br>NETcellent System, Inc.<br>014 SUPERVISOR TS1MAD        |                               |

*Figure 9 - Enter the criteria for exporting invoices.* 

**1. Starting Invoice Date:** Enter the starting date for the range of invoices to be exported. The default value is "All".

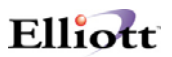

- <span id="page-13-0"></span>**2. Ending Invoice Date:** Enter the ending date for the range of invoices to be exported.
- **3. Starting Customer:** Enter the starting customer number for the range of invoices to be exported. The default value is "All".
- **4. Ending Customer:** Enter the ending customer number for the range of invoices to be exported.
- **5. Starting Order No:** Enter the starting order number for the range of invoices to be exported. The default value is "All".
- **6. Ending Order No:** Enter the ending order number for the range of invoices to be exported.
- **7. Export Invoice That's Exported Already ?:** If you answer "Y", invoices that have already been exported will be exported again. If you answer "N", only invoices that have not previously been exported will be exported. The default is "N".
- **8. File Append or Overwrite (A/O) ?:** Do you want to overwrite your ASCII file (defined in Figure1 Number 9) so that all other data in the file will be deleted, or do you want to append, or add, the new data to the file? If you answer "A", the data will be appended. If you answer "O", the file will be overwritten.
- **9. Export Credit Memo ?:** If you answer "N", the export will not output any credit memos. The default is "N".
- **10. Export Header Note:** If you answer "Y", then any Elliott notes that are attached to the invoice header will be exported. The default is "N".
- **11. Export Line Item Note:** If you answer "Y", then any Elliott notes that are attached to the invoice line items will be exported. The default is "N".

### *Run Invoice History Export*

To run the invoice history export function, go to:

- 1. The Customer Order Processing main menu
- 2. Util-Setup
- 3. Sales Order Export
- 4. Invoice History Data Export

# $F11'$ <sub>o</sub> $\epsilon$ <sup>+</sup>

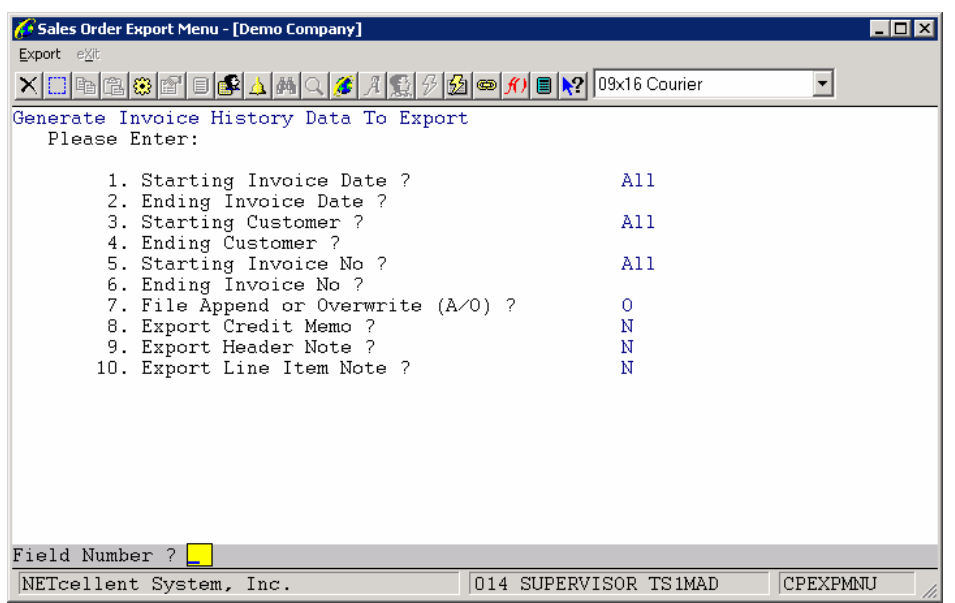

*Figure 10 - Enter the criteria for exporting invoices from history.* 

The invoice history is designed to export invoices that have already been posted. It may be used in a situation where you already sent your invoices, but your customer may not have received an invoice. If you have already posted the invoice, you cannot use the invoice export function to export the invoices again. You must use the invoice history export function.

- **1. Starting Invoice Date:** Enter the starting date for the range of invoices to be exported. The default value is "All".
- **2. Ending Invoice Date:** Enter the ending date for the range of invoices to be exported.
- **3. Starting Customer:** Enter the starting customer number for the range of invoices to be exported. The default value is "All".
- **4. Ending Customer:** Enter the ending customer number for the range of invoices to be exported.
- **5. Starting Invoice No:** Enter the starting invoice number for the range of invoices to be exported. The default value is "All".
- **6. Ending Invoice No:** Enter the ending invoice number for the range of invoices to be exported.
- **7. File Append or Overwrite (A/O)?** Do you want to overwrite your ASCII file (defined in Figure1 Number 9) so that all other data in the file will be deleted, or

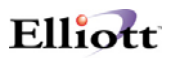

<span id="page-15-0"></span>do you want to append, or add, the new data to the file? If you answer "A", the data will be appended. If you answer "O", the file will be overwritten.

- **8. Export Credit Memo ?:** If you answer "N", the export will not output any credit memos. The default is "N".
- **9. Export Header Note:** If you answer "Y", then any Elliott notes that are attached to the invoice header will be exported. The default is "N".
- **10. Export Line Item Note:** If you answer "Y", then any Elliott notes that are attached to the invoice line items will be exported. The default is "N".

### *Run Shipped Data Export*

To run the shipped data export function, go to:

- 1. The Customer Order Processing main menu
- 2. Util-Setup
- 3. Sales Order Export
- 4. Shipped Order Data Export

| 5 Sales Order Export Menu - [Demo Company]   |                                   | $ \Box$ $\times$ |
|----------------------------------------------|-----------------------------------|------------------|
| Export eXit                                  |                                   |                  |
|                                              |                                   |                  |
| Generate Shipped Data Export (Pick and Pack) |                                   |                  |
| Enter:                                       |                                   |                  |
| 1. Export Customer                           | 000100                            |                  |
| 2. Starting Order No                         | A11                               |                  |
| 3. Ending Order No                           |                                   |                  |
| 4. Export Carrier Data                       | Υ                                 |                  |
| 5. Export Shipping Box Data                  |                                   |                  |
| 6. Export Order By                           | P                                 |                  |
| 7. Starting Pick Ticket Date                 | A11                               |                  |
| 8. Ending Pick Ticket Date                   |                                   |                  |
| 9. Export Order That's Exported Already      | Ν                                 |                  |
| 10. File Append or Overwrite                 | 0                                 |                  |
| 11. Export Header Note                       | Ν                                 |                  |
| 12. Export Line Item Note                    | Ν                                 |                  |
|                                              |                                   |                  |
|                                              |                                   |                  |
|                                              |                                   |                  |
|                                              |                                   |                  |
|                                              |                                   |                  |
|                                              |                                   |                  |
| Field Number ?                               |                                   |                  |
| NETcellent System, Inc.                      | 001 SUPERVISOR TS1MAD<br>CPEXPMNU |                  |

*Figure 11 - Enter the criteria for exporting shipped data.* 

**1. Export Customer:** Enter the Customer Number for the customer you are processing the 856 ASN. Only one customer at a time can be processed.

- <span id="page-16-0"></span>**2. Starting Order No:** Enter the starting order number for the range of orders to be exported. The default value is "All".
- **3. Ending Order No:** Enter the ending order number for the range of orders to be exported.
- **4. Export Carrier Data:** If you answer "Y", then the information about the carrier will be exported.
- **5. Export Shipping Box Data:** This can be "Y", "N" or "1" for always one box.
- **6. Export Order By:** "P" for Picking Ticket Date or "B" for Billing Selection Date.
- **7. Starting (Pick Ticket/Billing Selection) Date:** The starting date for the selected criteria.
- **8. Ending (Pick Ticket/Billing Selection) Date:** The ending date for the selected criteria.
- **9. Export Order That's Exported Already:** Answer "N" to eliminate those orders that have been exported from being exported again.
- **10. File Append or Overwrite:** "A" will append to an existing file. "O" will overwrite the file.
- **11. Export Header Note:** Answer "Y" to export any notes attached to the order header of the orders being exported.
- **12. Export Line Item Note:** Answer "Y" to export any notes attached to the line items of the orders being exported.

### *Run Shipped History Data Export*

To run the shipped history data export function, go to:

- 1. The Customer Order Processing main menu
- 2. Util-Setup
- 3. Sales Order Export
- 4. Shipped History Data Export

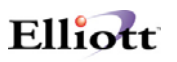

| Sales Order Export Menu - [Demo Company]                                                                                                    |                                   | $\Box$ o $\mathbf{x}$ |
|----------------------------------------------------------------------------------------------------|-----------------------------------|-----------------------|
| Export eXit                                                                                                    |                                   |                       |
| <u>Ҳ</u> ฿฿๏๏๏๏๏๏๏๏๏๏๏๏๏๏๏๏๏๏๏๏๏๏๏๏๏๏๏๏๏๏๏๏๏๏                                                                                                    |                                   |                       |
| Generate Shipped History Data Export (Pick and Pack<br>Enter:<br>1. Export Customer<br>2. Starting Invoice No                                                         | 000100<br>A11                     |                       |
| 3. Ending – Invoice No<br>4. Export Carrier Data<br>5. Export Shipping Box Data<br>6. Export Invoice By<br>7. Starting Pick Ticket Date<br>8. Ending Pick Ticket Date | Υ<br>1<br>P<br>A11                |                       |
| 9. File Append or Overwrite<br>10. Export Header Note<br>11. Export Line Item Note                                                                                    | 0<br>N<br>N                       |                       |
| Field Number ?                                                                                                    |                                   |                       |
| NETcellent System, Inc.                                                                                                    | CPEXPMNU<br>001 SUPERVISOR TS1MAD |                       |

*Figure 12 - Enter the criteria for exporting shipped history data.* 

The shipping history data is designed to export invoices that have already been posted. It may be used in a situation where you already sent your invoices, but your customer may not have received an invoice. If you have already posted the invoice, you cannot use the shipping data export function to export the orders again. You must use the shipping history data export function.

- **1. Export Customer:** Enter the Customer Number for the customer you are processing the 856 ASN. Only one customer at a time can be processed.
- **2. Starting Invoice No:** Enter the starting invoice number for the range of invoices to be exported. The default value is "All".
- **3. Ending Invoice No:** Enter the ending invoice number for the range of invoices to be exported.
- **4. Export Carrier Data:** If you answer "Y", then the information about the carrier will be exported.
- **5. Export Shipping Box Data:** This can be "Y", "N" or "1" for always one box.
- **6. Export Order By:** "P" for Picking Ticket Date or "B" for Billing Selection Date.
- **7. Starting (Pick Ticket/Billing Selection) Date:** The starting date for the selected criteria.

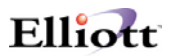

- **8. Ending (Pick Ticket/Billing Selection) Date:** The ending date for the selected criteria.
- **9. File Append or Overwrite:** "A" will append to an existing file. "O" will overwrite the file.
- **10. Export Header Note:** Answer "Y" to export any notes attached to the invoice header of the invoices being exported.
- **11. Export Line Item Note:** Answer "Y" to export any notes attached to the line items of the invoices being exported.

# <span id="page-19-0"></span>*ASCII File Layouts*

# **Order Export Header Information (PARAMNT.IN)**

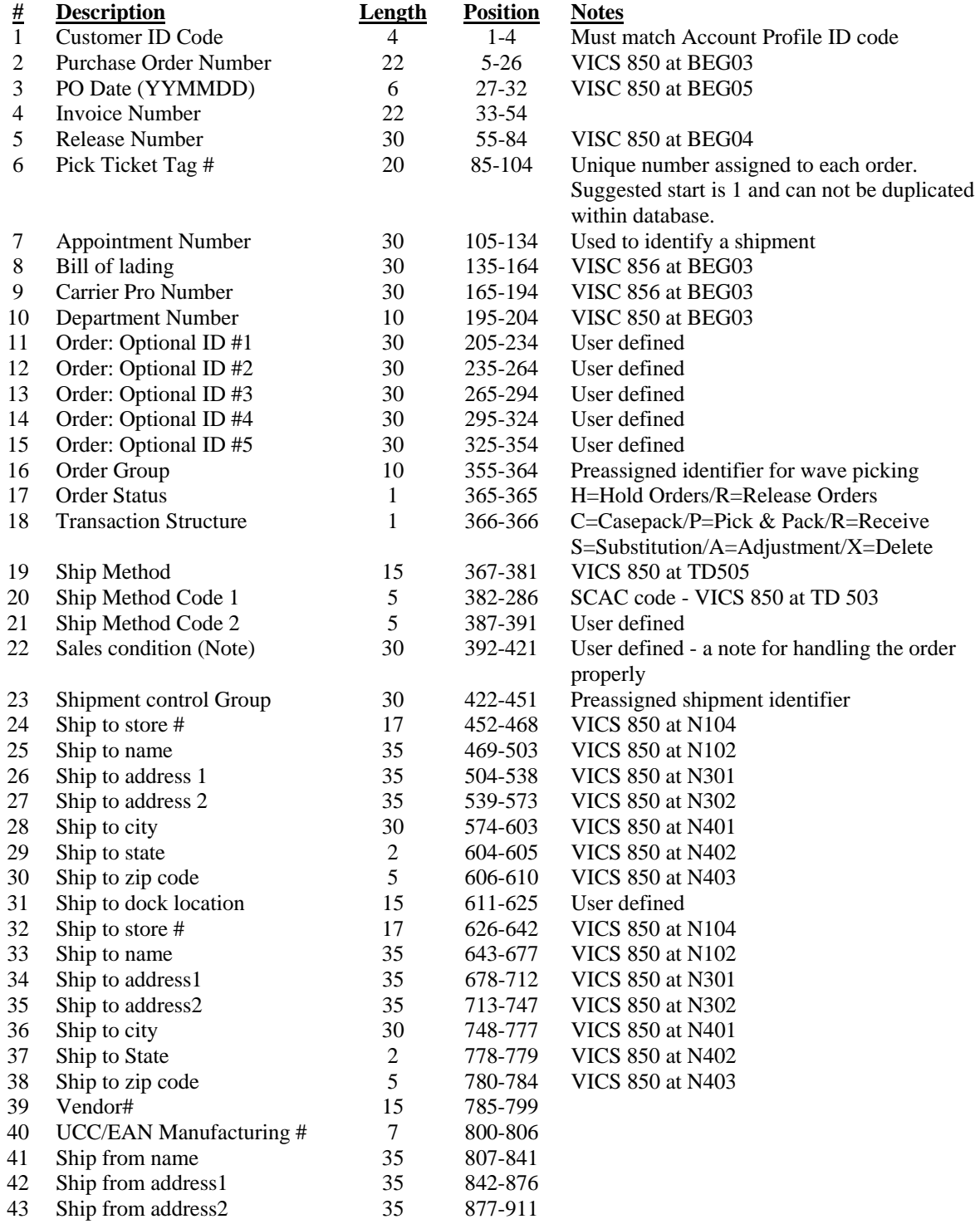

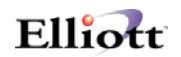

<span id="page-20-0"></span>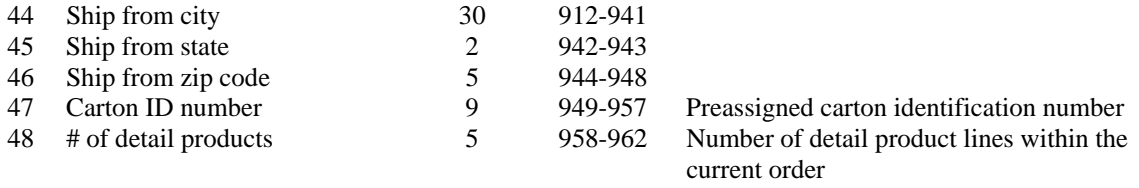

# **Order Export Detail Product Loop (PARAMNT.IN)**

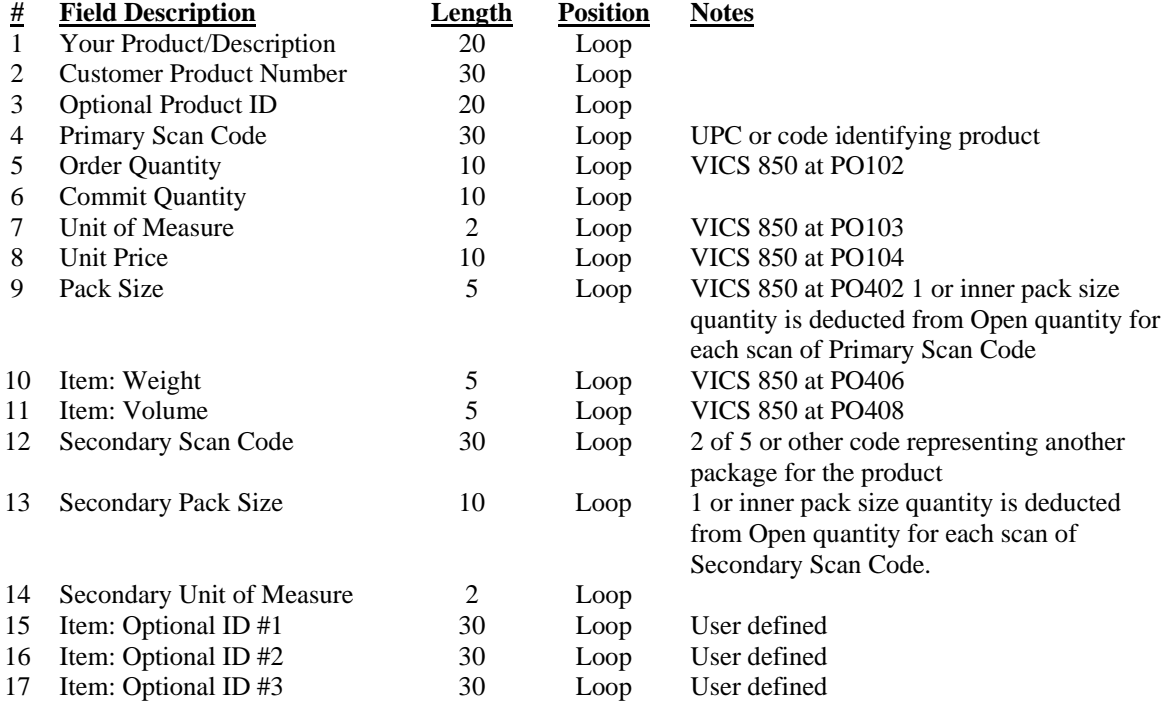

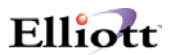

# <span id="page-21-0"></span>*File Mapping Order Export*

The following table is a list of fields in the order export file (PARAMNT.IN) where the data comes from the Elliott database.

### *Order Export Header Information*

Simple EDI Incoming file Record Length: 962 for header data 279 for line item data Delimitated: <CR> & <LF> File Layout: For Order Header File, CPORDHDR.FD.

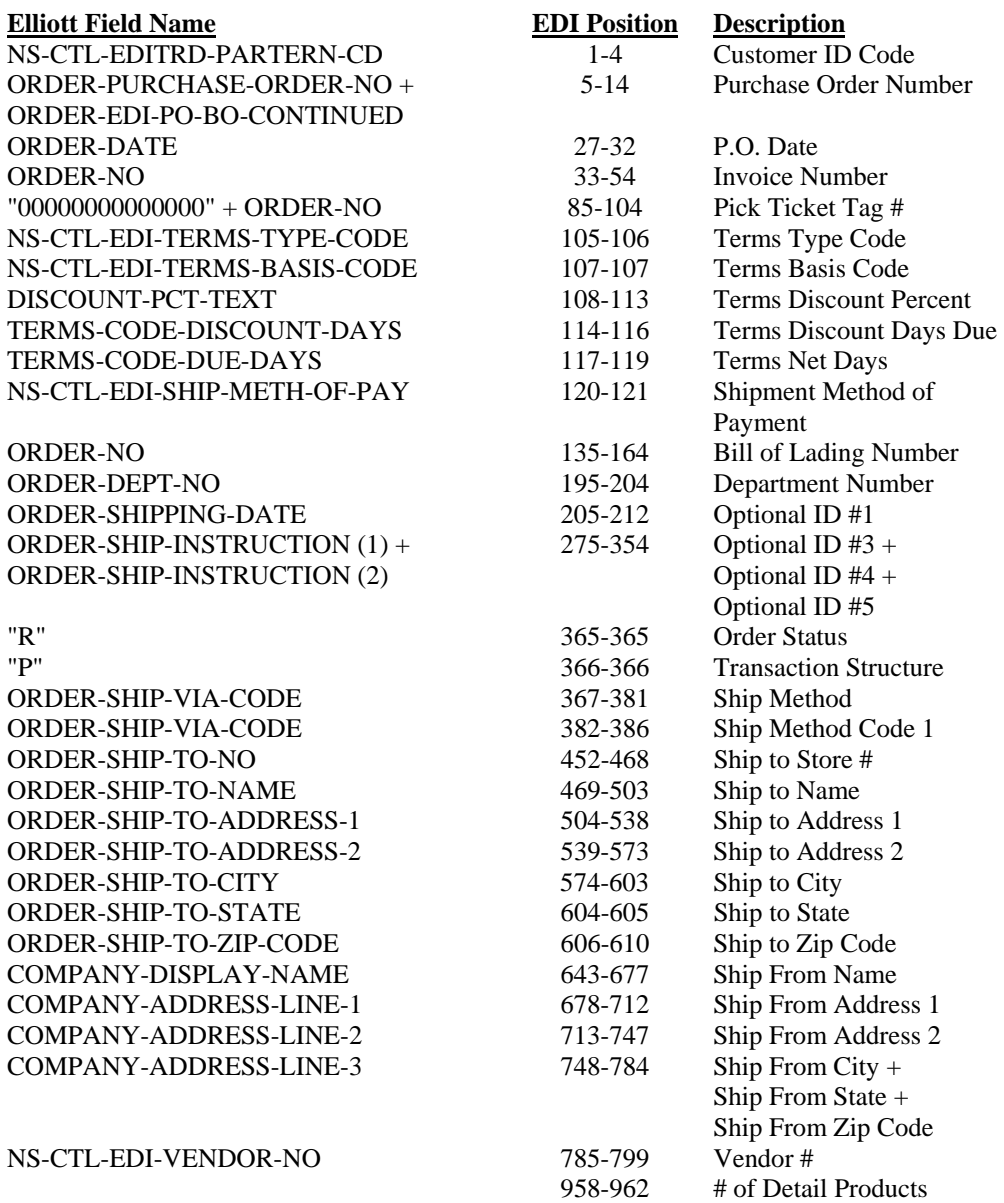

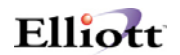

# <span id="page-22-0"></span>*Order Export Line Item Information*

File Layout: For Order Line Item File, CPORDLIN.FD.

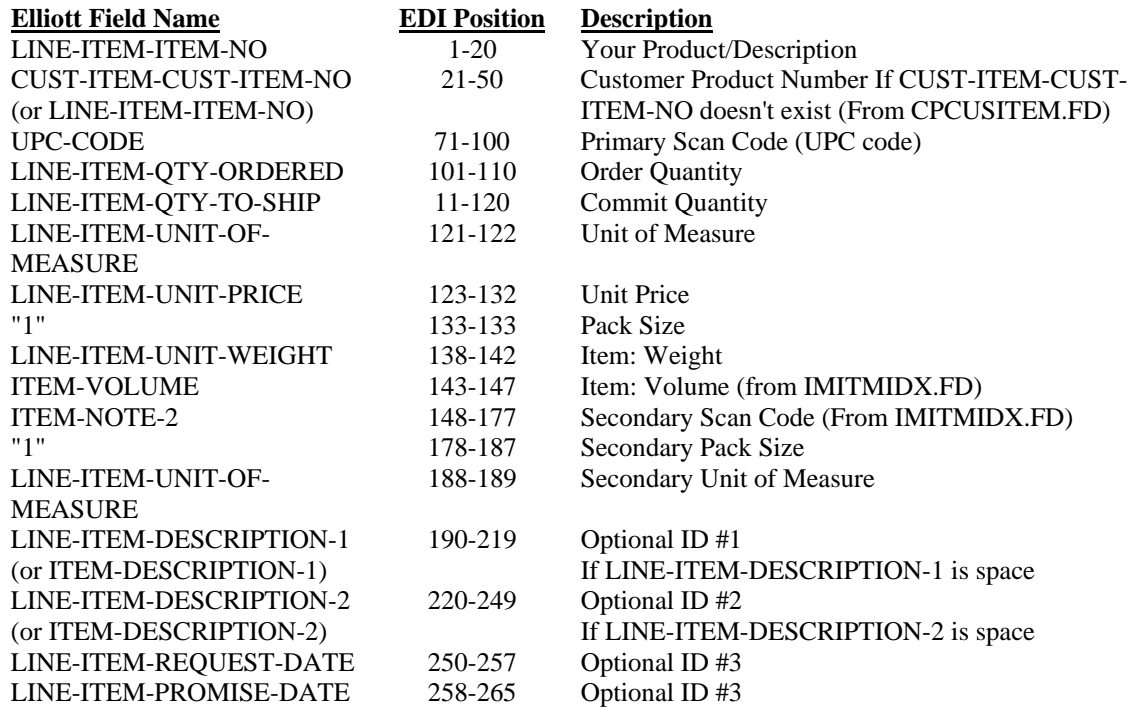

# <span id="page-23-0"></span>*Invoice & Invoice History Export Header Information (PARAMNT.OUT)*

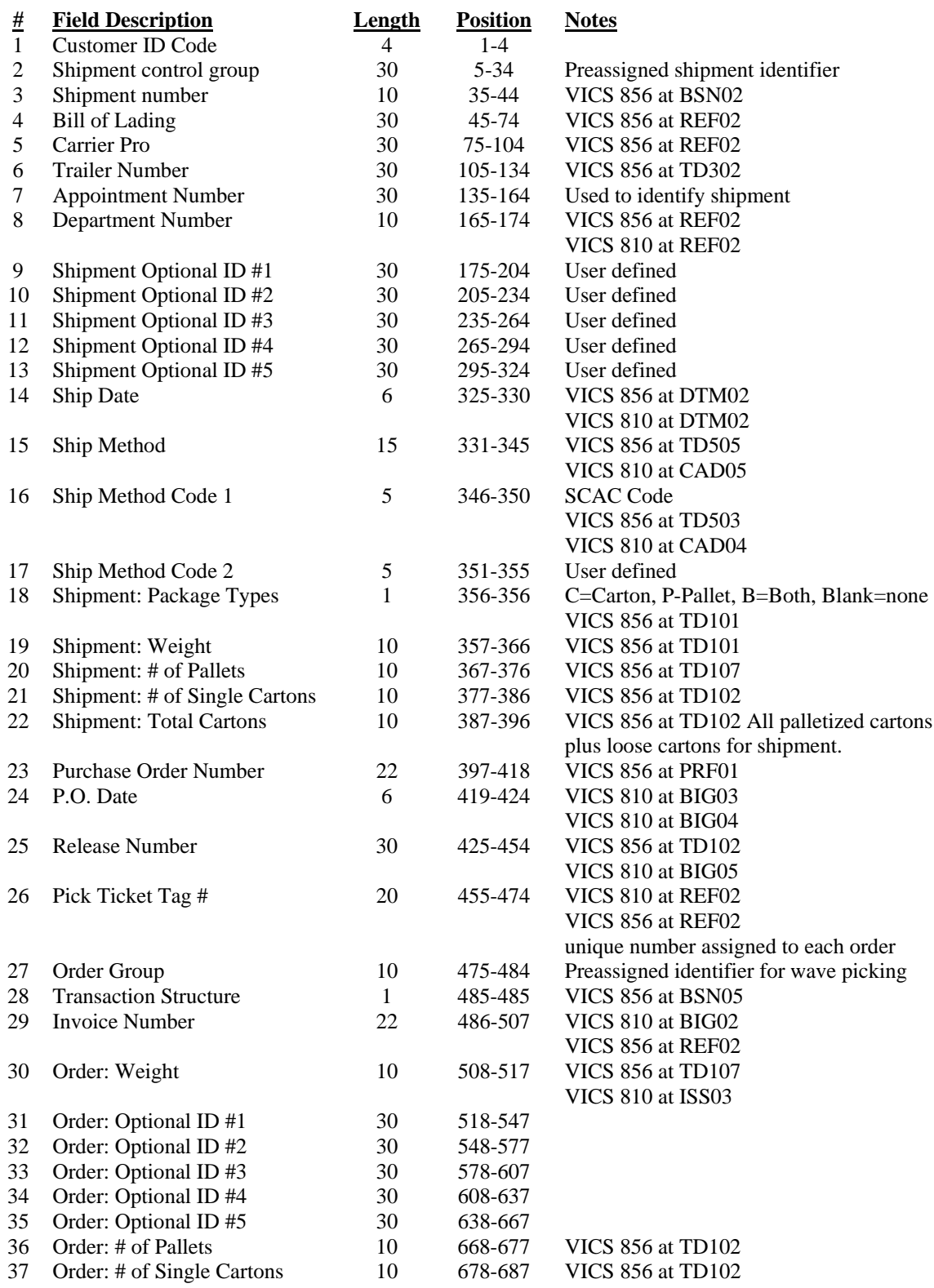

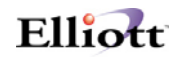

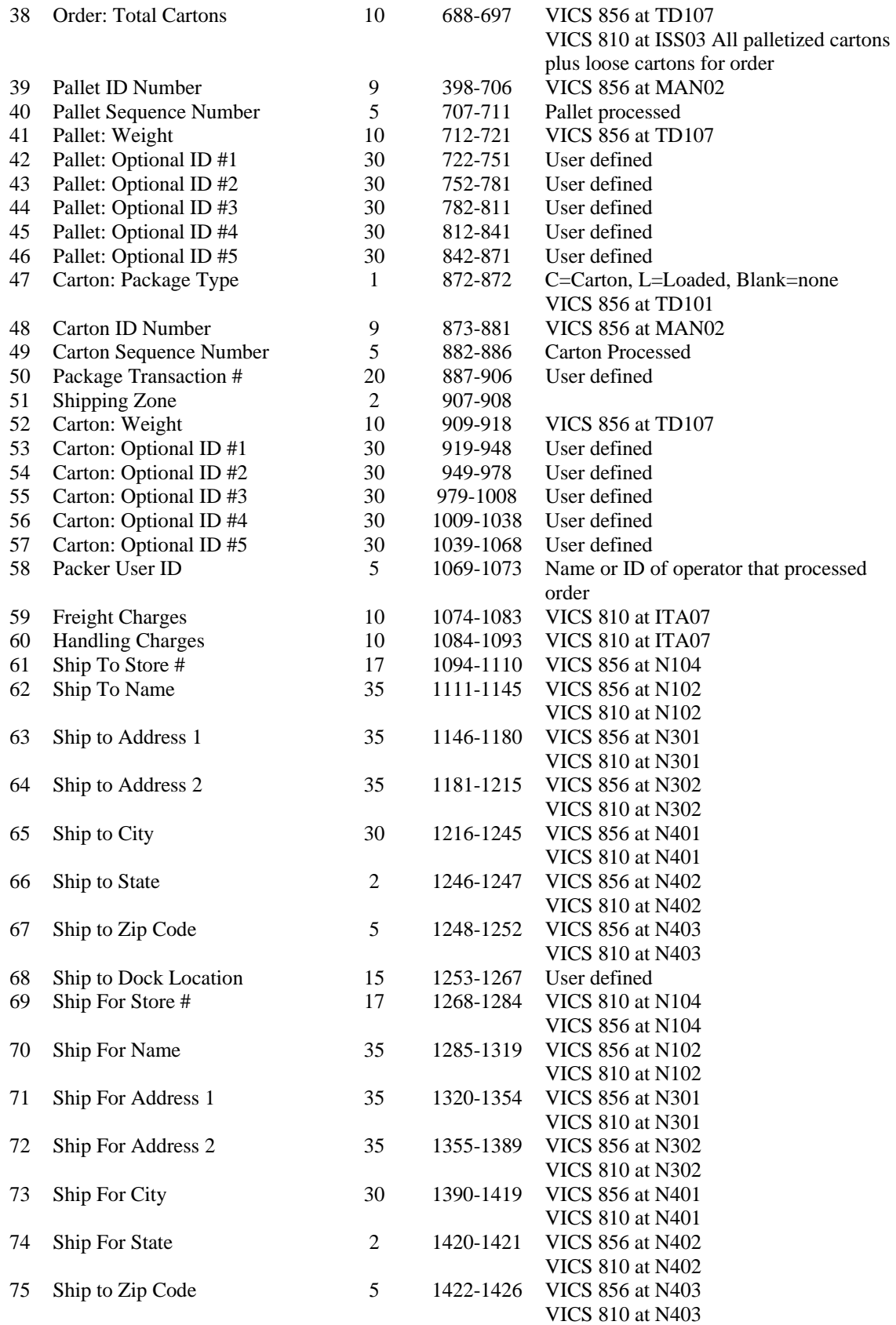

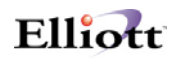

<span id="page-25-0"></span>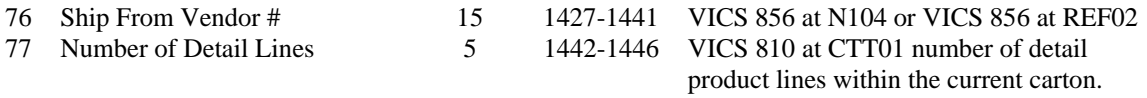

# *Invoice & Invoice History Export Detail Product Loop (PARAMNT.OUT)*

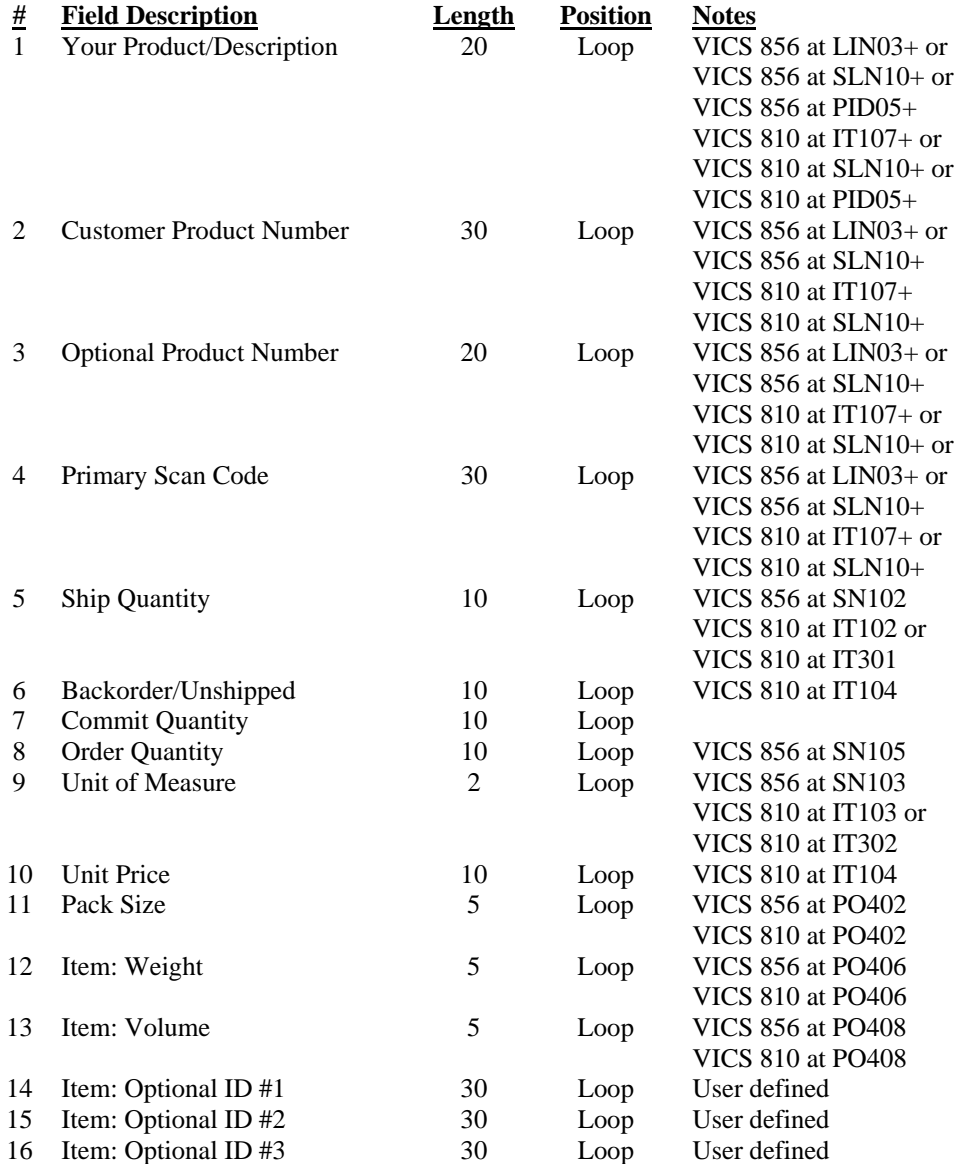

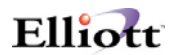

# <span id="page-26-0"></span>*File Mapping Invoice & Invoice History Export*

The following table is a list of the fields in the PARAMNT.OUT (invoice export) file and which fields the data comes from in the Elliott database.

### *Invoice & Invoice History Export Header Information*

Simple EDI Incoming file File Name: PARAMNT.OUT Record Length: 1446 for header data 257 for line item data Delimitated: <CR> & <LF> File Layout: For Order Header File, CPORDHDR.FD.

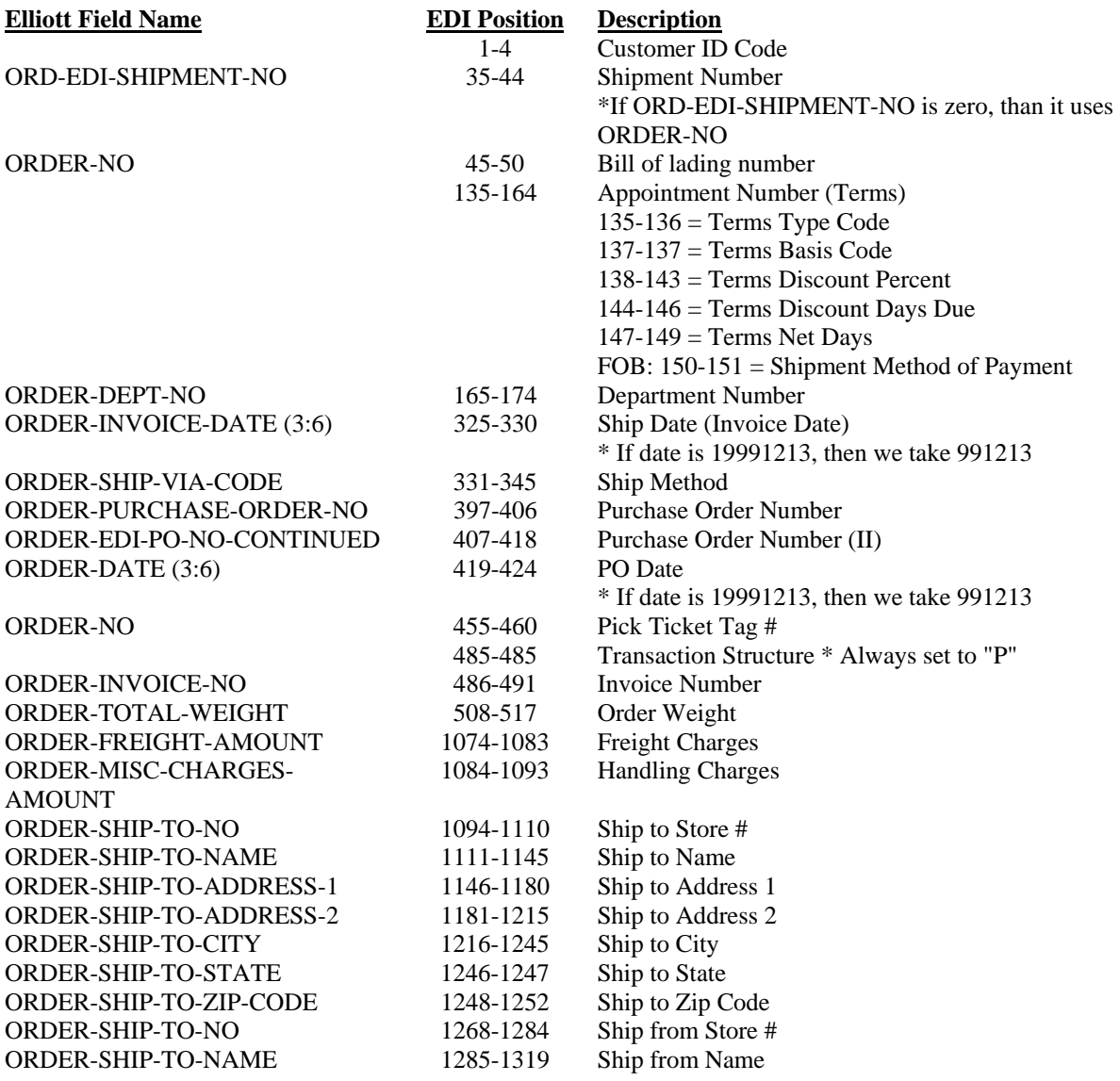

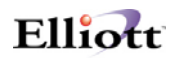

<span id="page-27-0"></span>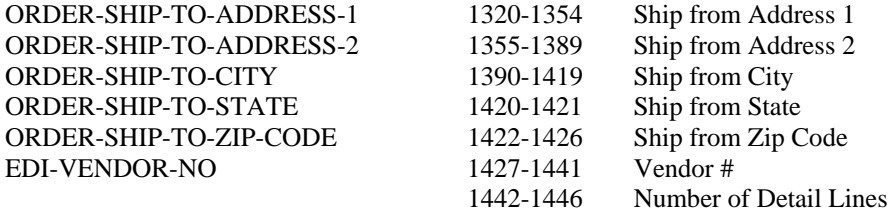

# *Invoice & Invoice History Export Line Item Information*

File Layout For Line Item File (CPORDLIN.FD)

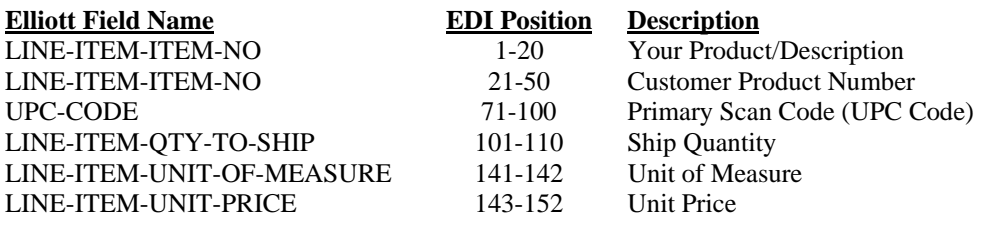

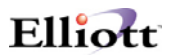

## <span id="page-28-0"></span>*File Mapping For All Export Processes*

The following tables list the fields available in the export file which come from the Elliott database.

### *ASCII Code*

The first byte of each record signifies what type of record it is. There are six types of records available:

- $H =$ Header Record
- $L =$ Line Item Record
- $N = Note For Header$
- $T = Note For Line Item$
- $B = Box$  Ship Data
- $S =$ Shipping Data

### *File Properties*

File Name: CPORDERS.EXP Record Length: 1082 Delimitated: <CR> & <LF>

### *File layout for the header record:*

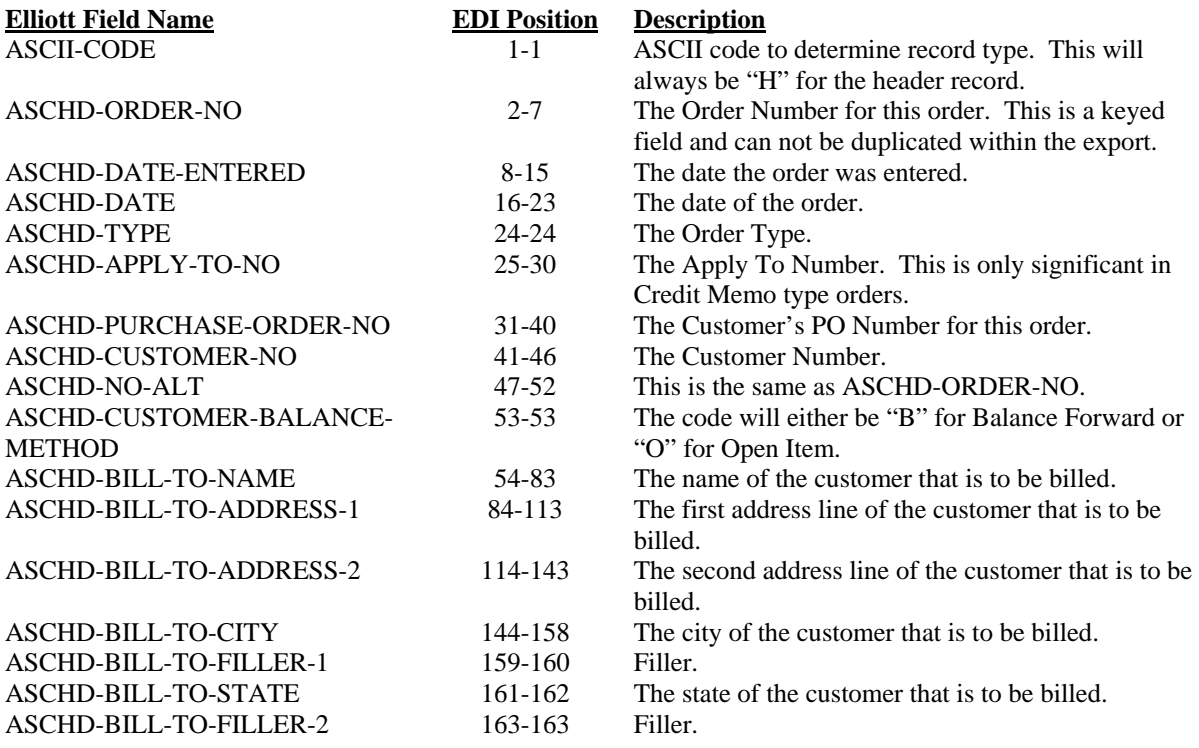

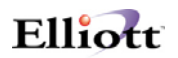

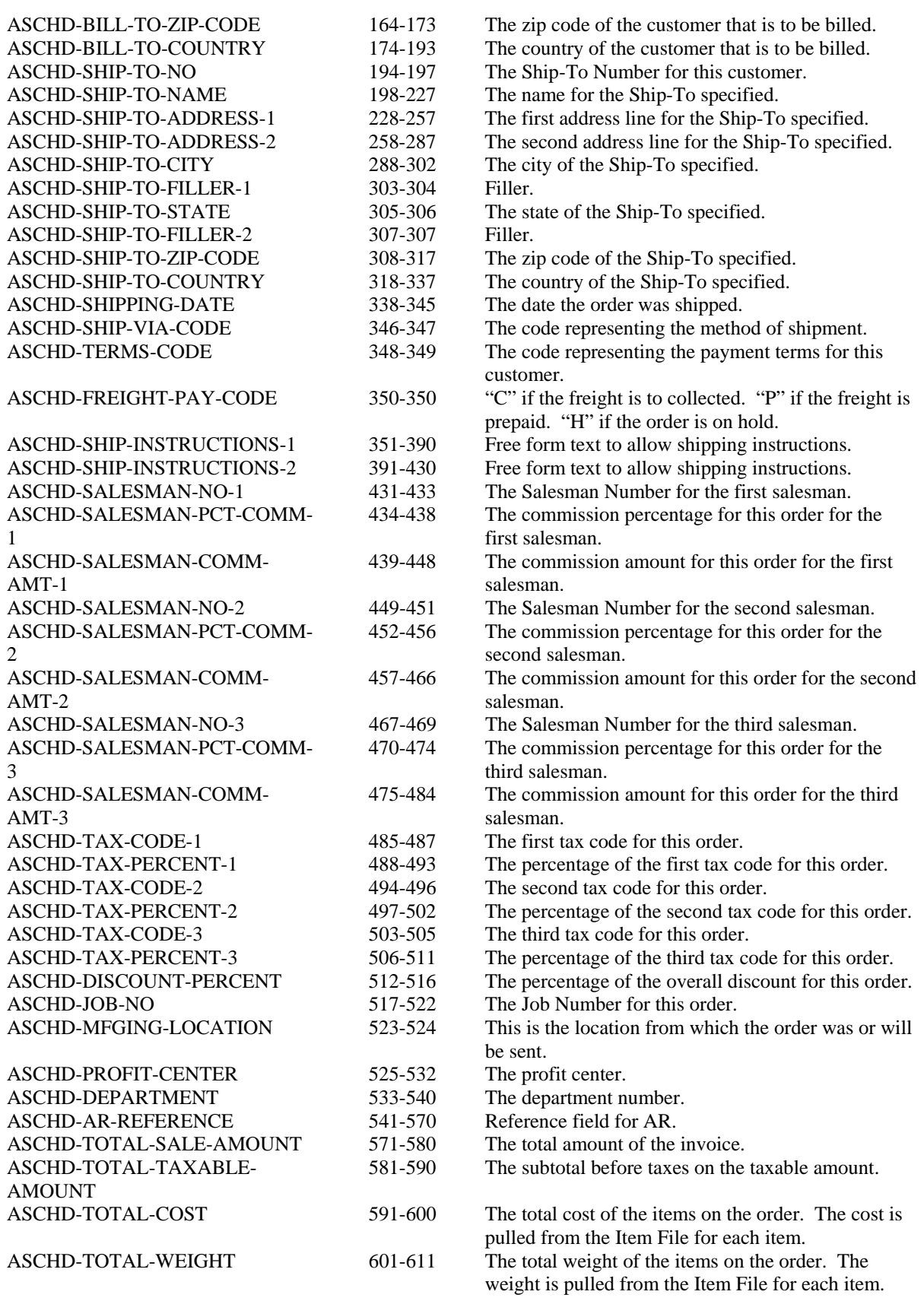

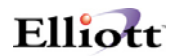

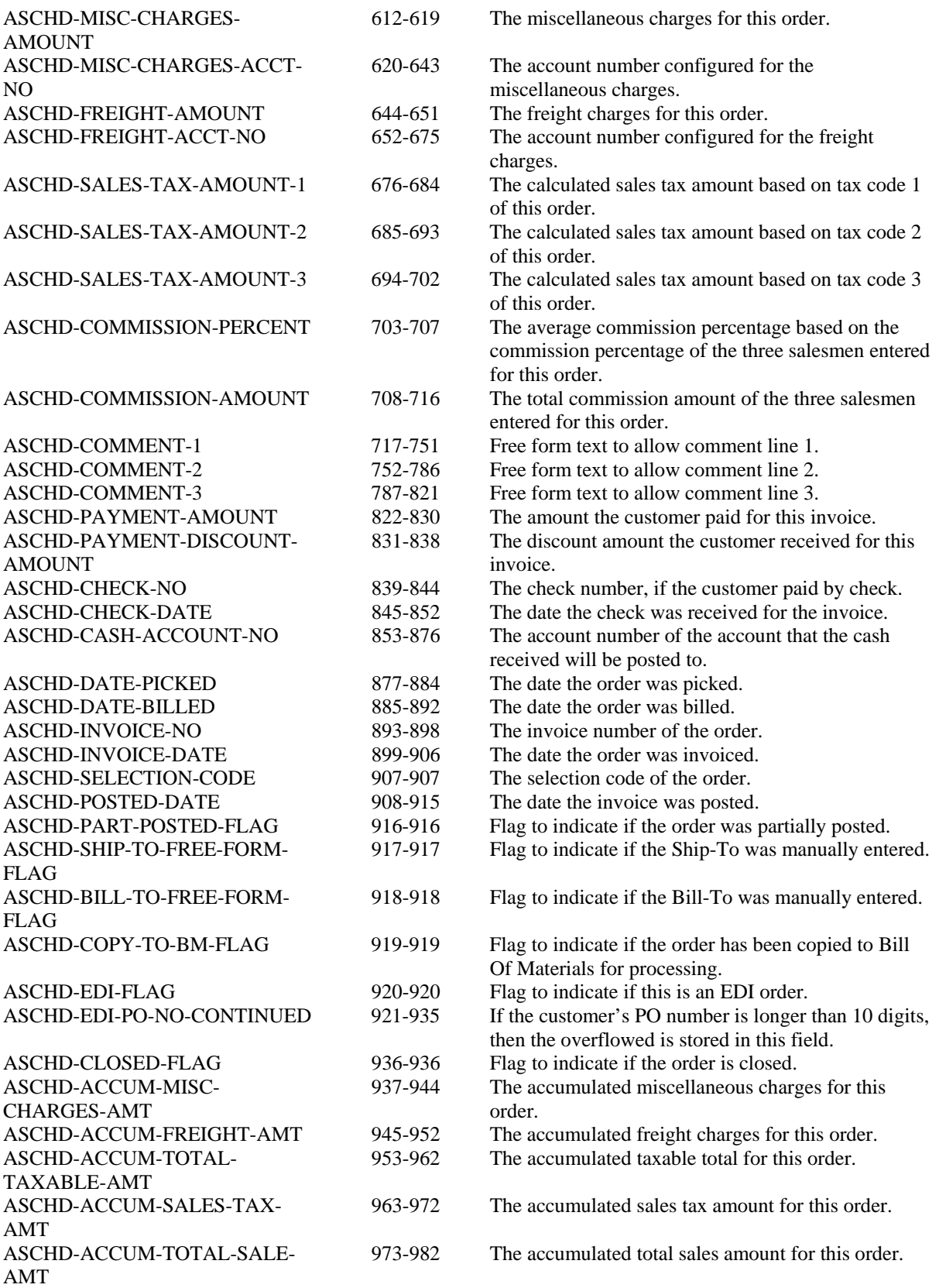

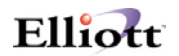

<span id="page-31-0"></span>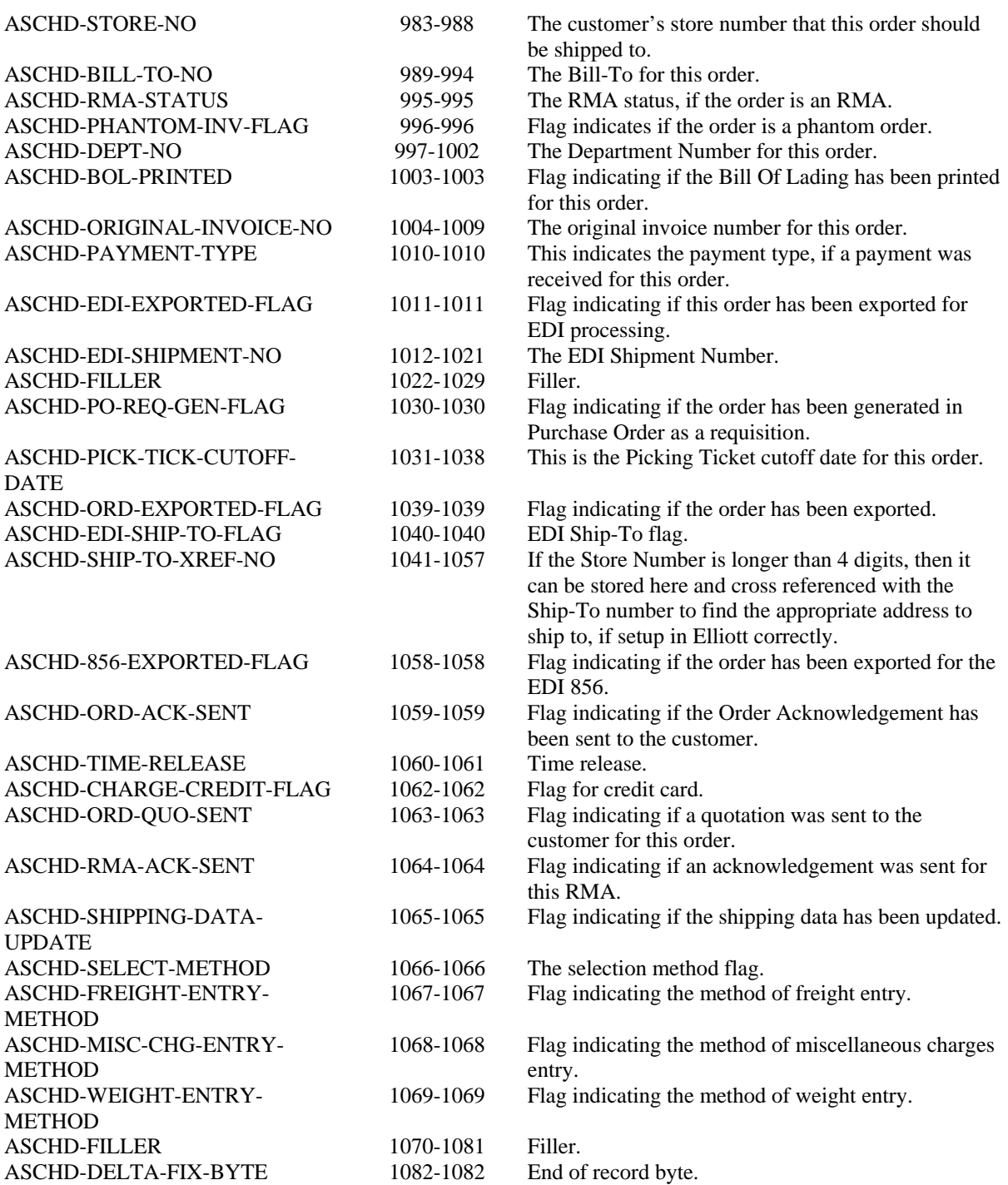

# *File layout for the line item record:*

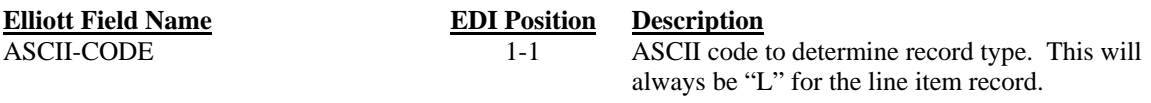

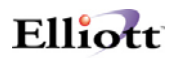

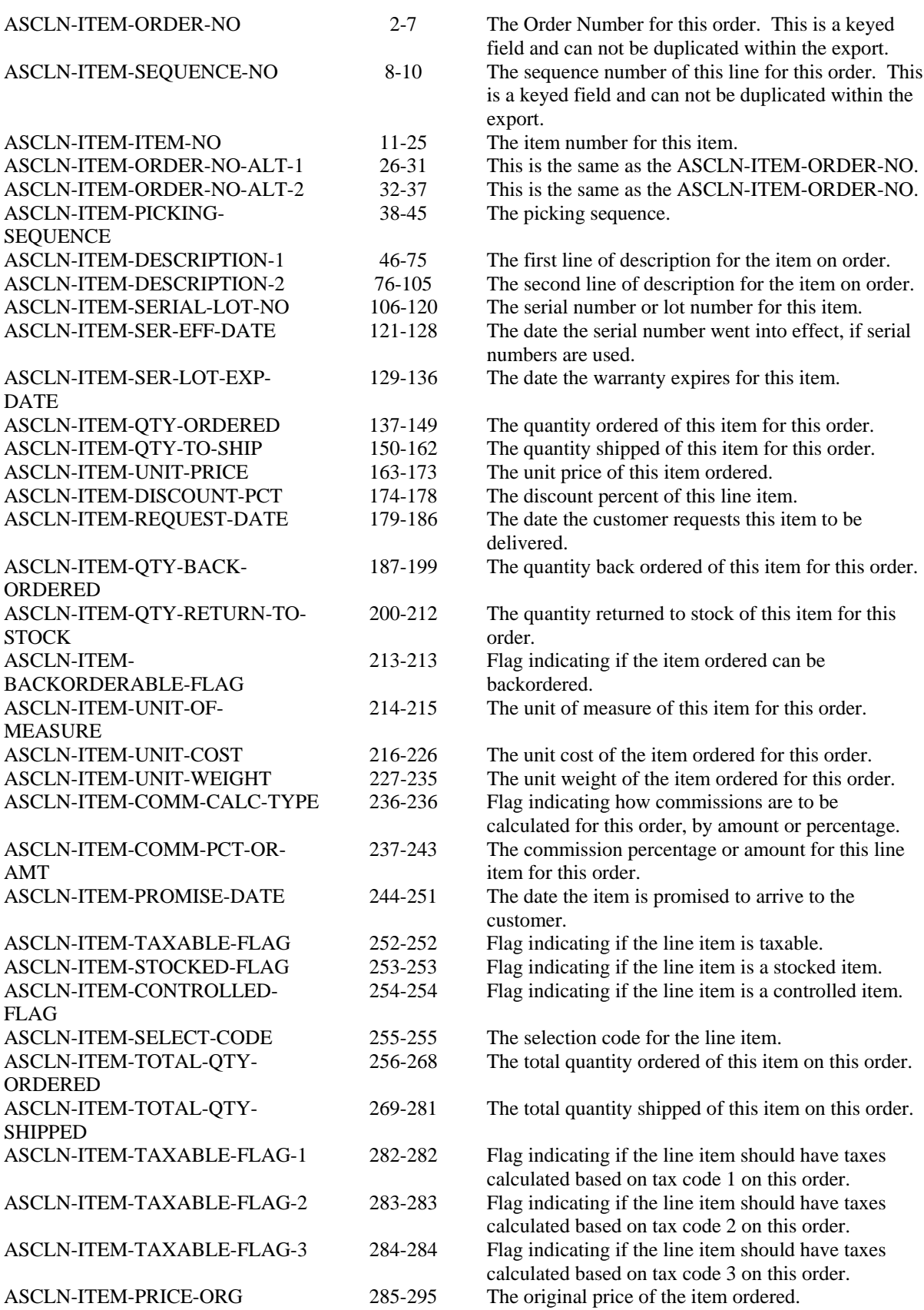

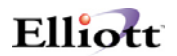

<span id="page-33-0"></span>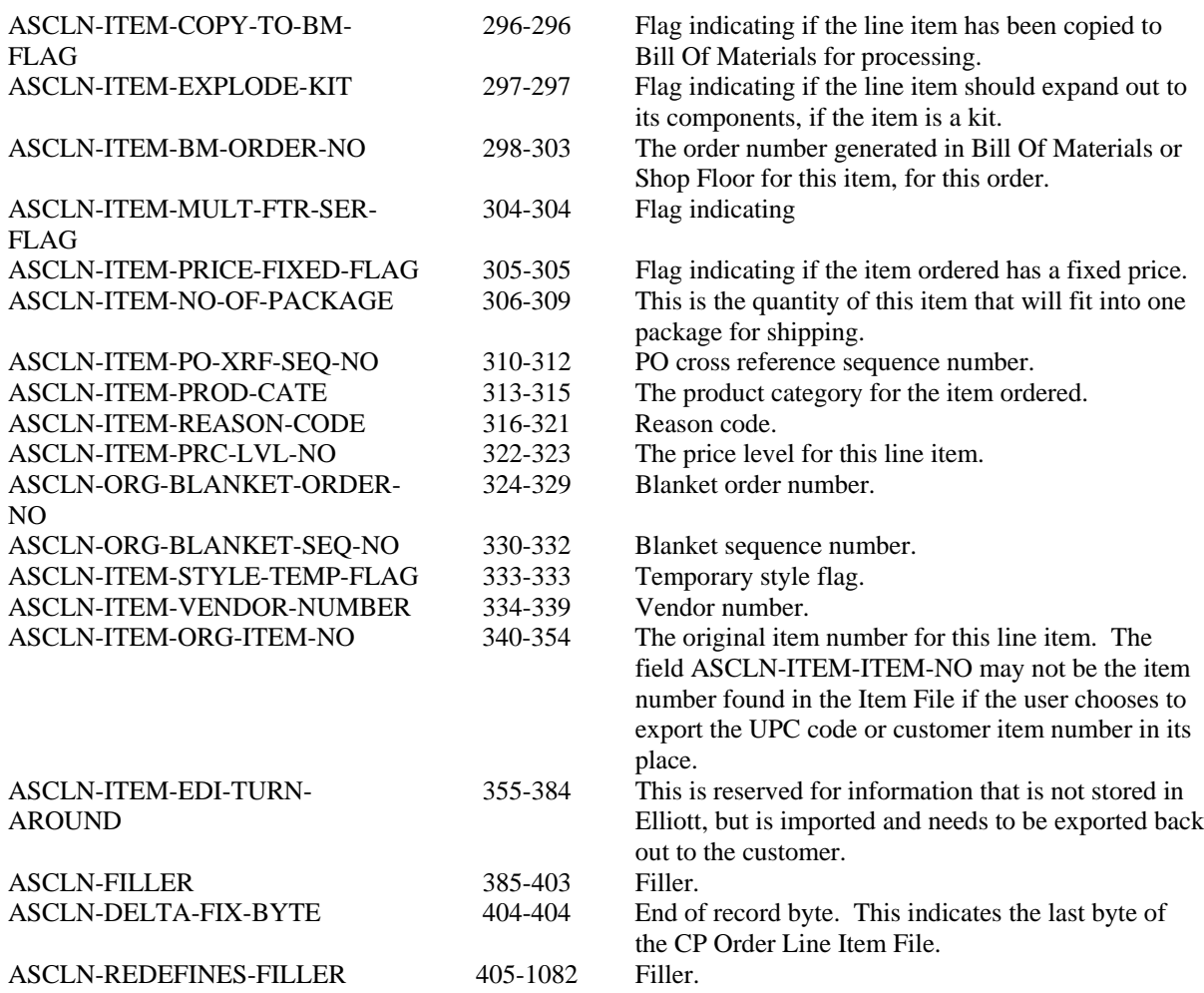

# *File layout for the note record (header and line item):*

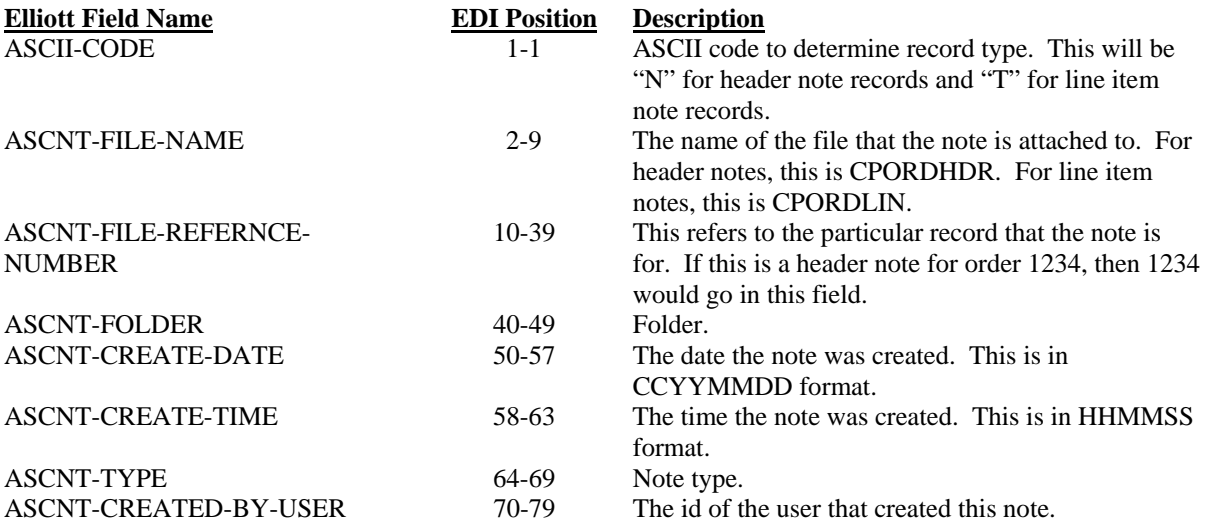

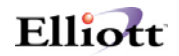

<span id="page-34-0"></span>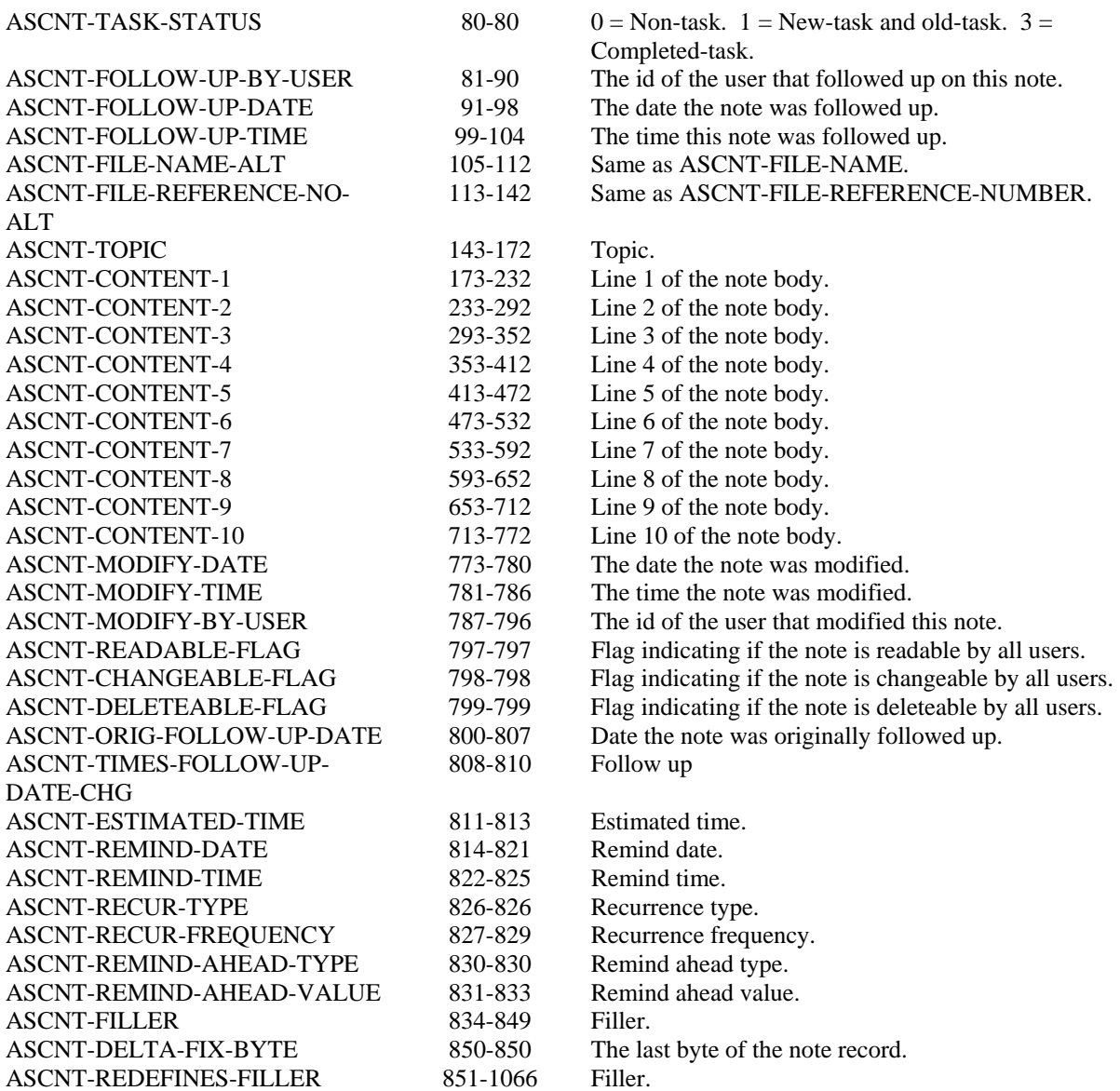

# *File layout for the box ship record (for 856 ASN):*

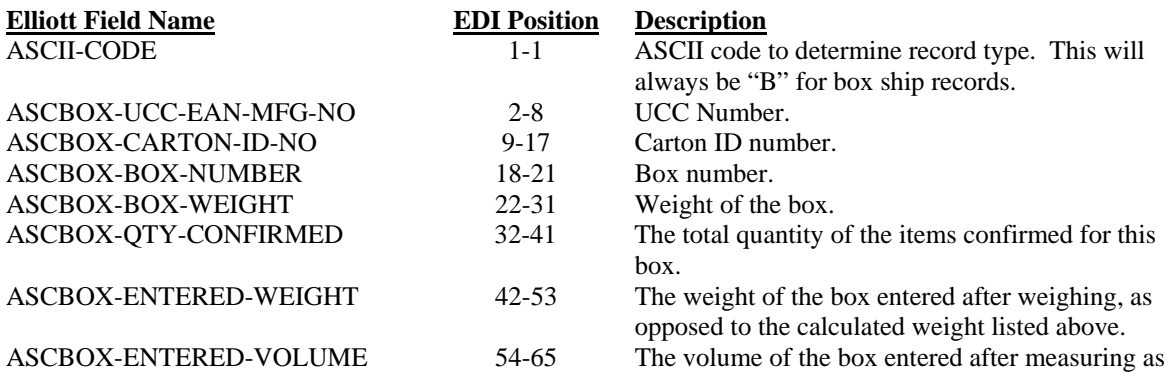

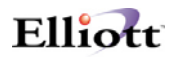

<span id="page-35-0"></span>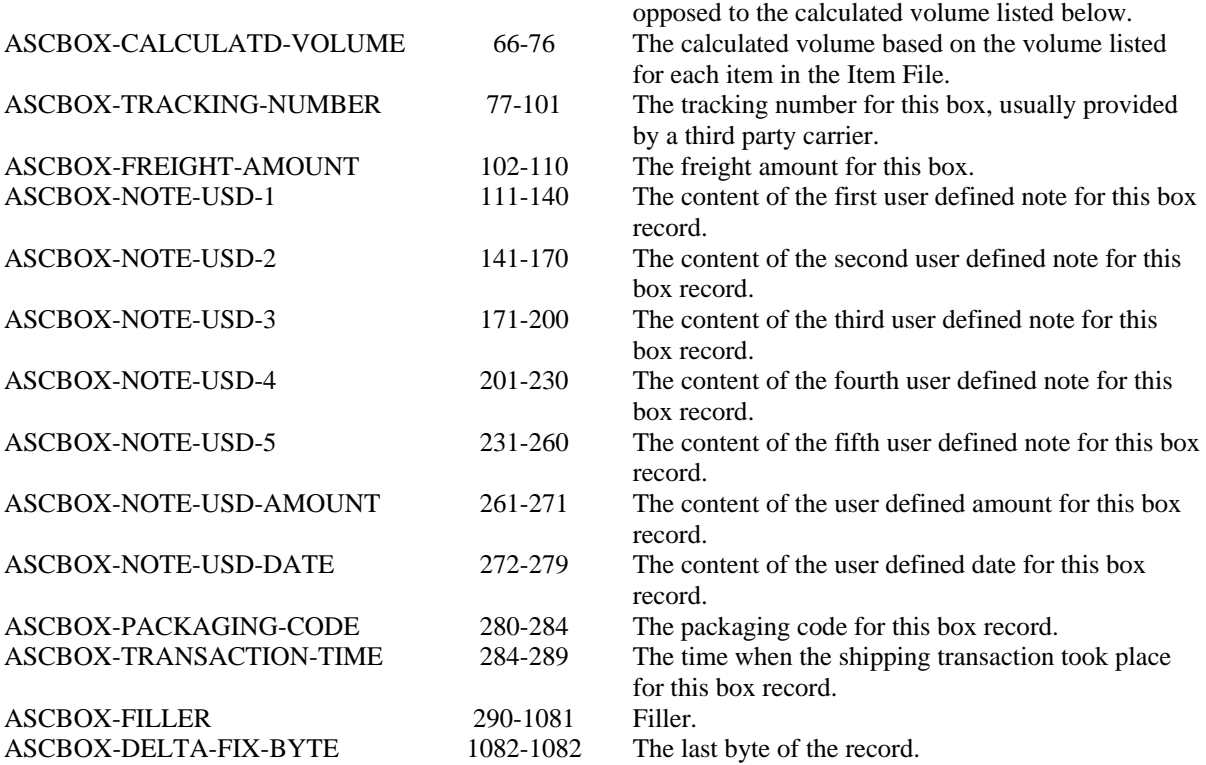

# *File layout for the shipping record (for 856 ASN):*

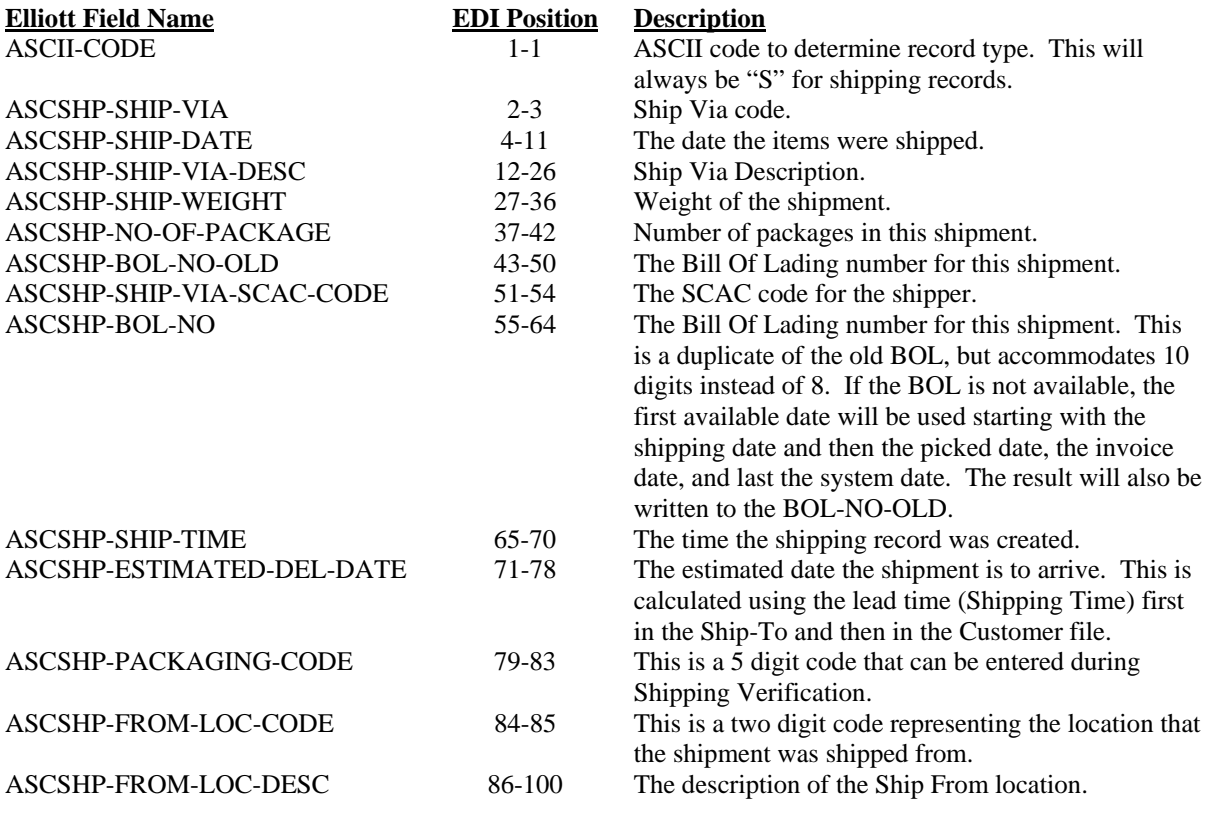

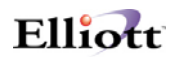

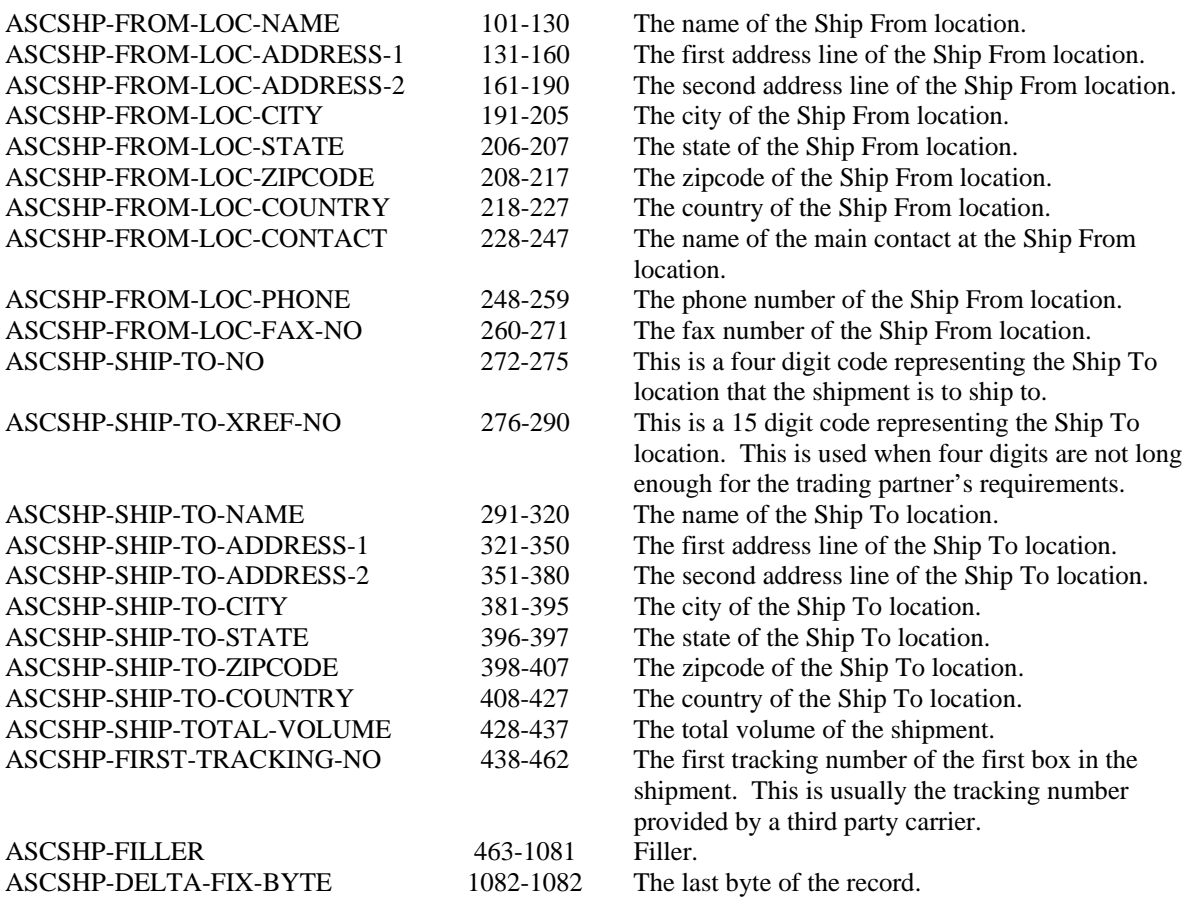